Stand Juli 2021

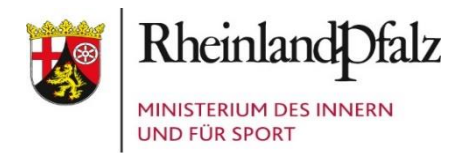

# **Anleitung**

# **zur Einstellung von Informationsgegenständen auf der Transparenz-Plattform**

#### **Informationen zum Dokument**

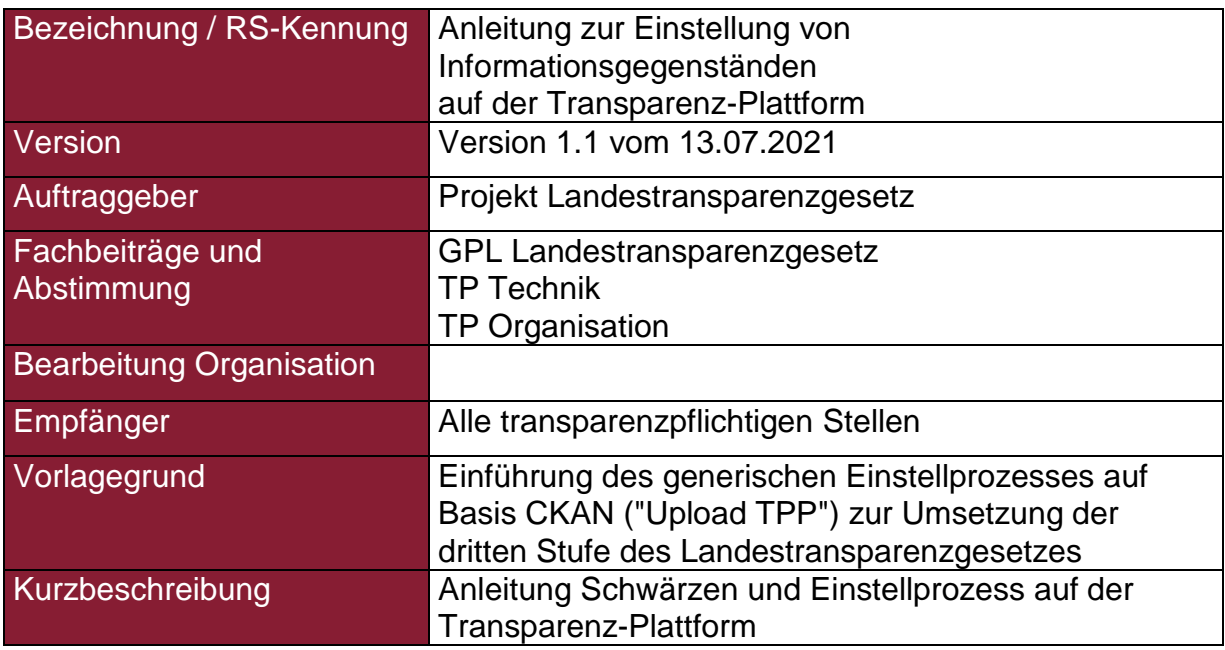

Tabelle 1: Informationen zum Dokument

### **Bearbeitungs- und Änderungsübersicht**

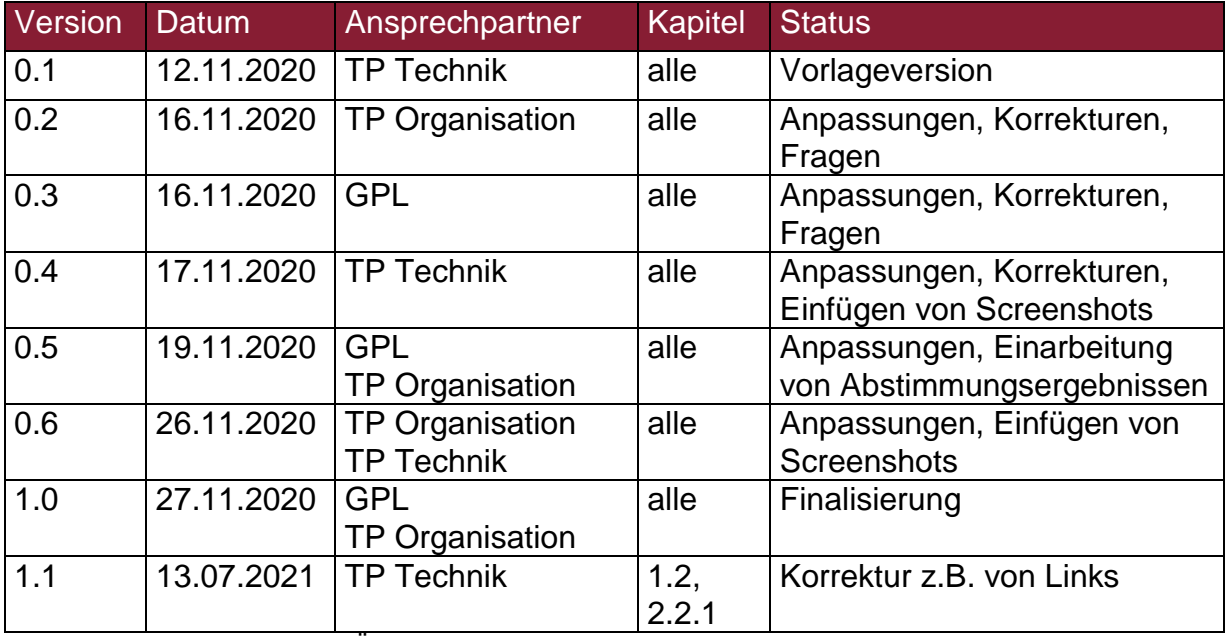

Tabelle 2: Bearbeitungs- und Änderungsübersicht

### <span id="page-2-0"></span>**Inhaltsverzeichnis**

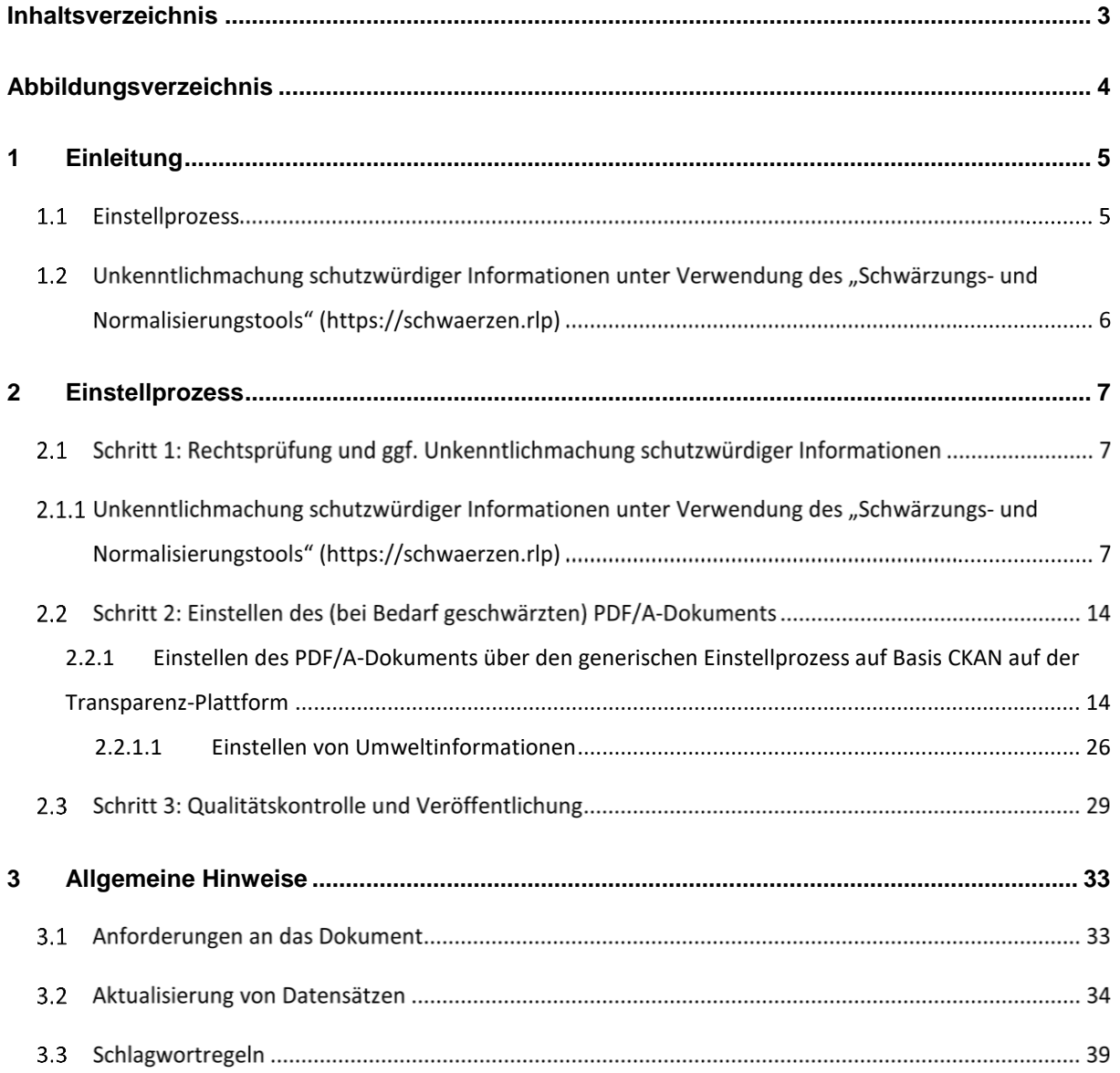

## <span id="page-3-0"></span>**Abbildungsverzeichnis**

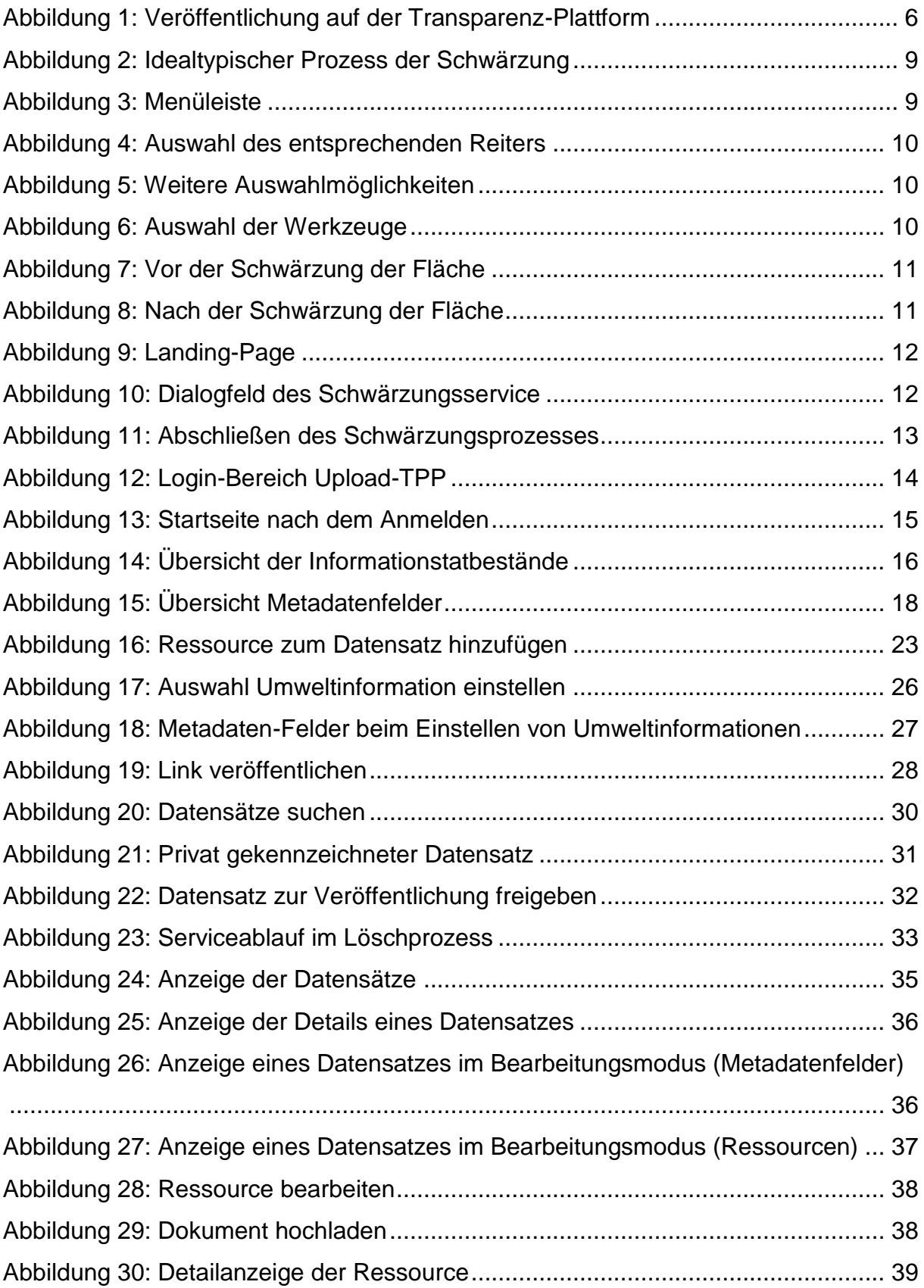

### <span id="page-4-0"></span>**1 Einleitung**

Das Landestransparenzgesetz (LTranspG) ist am 1. Januar 2016 in Kraft getreten. Es erweitert den voraussetzungslosen Anspruch auf Zugang zu den bei der Verwaltung vorhandenen Informationen um eine proaktive Veröffentlichungspflicht bestimmter Informationen der Verwaltung. Dazu ist eine elektronische Plattform  $($ "Transparenz-Plattform" – [https://www.tpp.rlp.de/\)](https://www.tpp.rlp.de/) geschaffen worden. Im Rahmen der technischen Umsetzung des Landestransparenzgesetzes sind die transparenzpflichtigen Veröffentlichungsgegenstände entsprechend der Stufenregelung des § 26 Abs. 2 LTranspG gesetzeskonform auf der Transparenz-Plattform bereit zu stellen.

#### **Einstellprozess**

1

Die Veröffentlichung der Informationen kann auf drei verschiedenen Wegen erfolgen:

- **Variante 1:** Die Veröffentlichungstatbestände für die Transparenz-Plattform werden zentral erschlossen, indem entweder auf eine bestehende Datenbank oder ein bestehendes Portal über eine Schnittstelle zugegriffen wird.
- Variante 2: Eine transparenzpflichtige Stelle<sup>1</sup> lädt zentral die Informationen auf die Transparenz-Plattform hoch.
- **Variante 3:** Die Einstellung erfolgt dezentral durch jede einzelne transparenzpflichtige Stelle.

<sup>1</sup> Welche Institutionen transparenzpflichtigen Stelle sind, ergibt sich aus § 3 LTranspG. Transparenzpflichtige Stellen sind u. a. die Behörden des Landes.

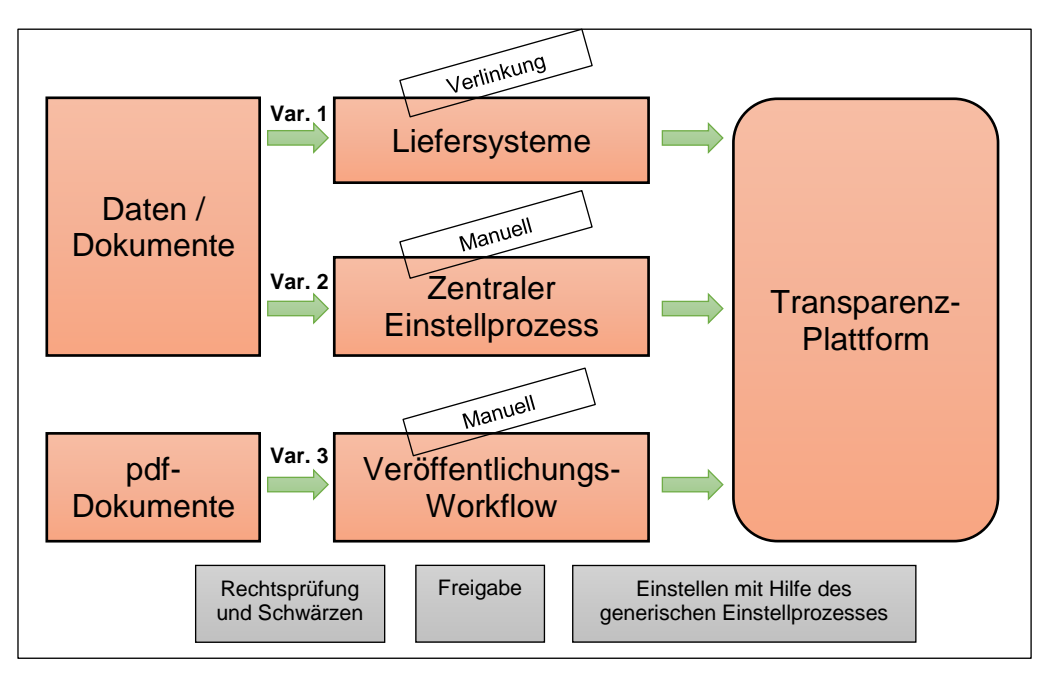

<span id="page-5-0"></span>Abbildung 1: Veröffentlichung auf der Transparenz-Plattform

Der Bearbeitungsworkflow zur Bereitstellung von Informationsgegenständen auf der Transparenz-Plattform weist eine hohe Flexibilität auf und unterstützt sowohl zentrale als auch dezentrale Organisationskonzepte. Die einzelnen transparenzpflichtigen Stellen bestimmen dabei eigenverantwortlich im Rahmen ihrer Organisationshoheit, wer in der Organisationshierarchie, zu welchem Zeitpunkt, welche Bearbeitungsschritte vollzieht und wer für die Kontrolle des Arbeitsergebnisses zuständig ist.

Der Prozess der Erfassung und Bereitstellung der Informationen muss dabei revisionssicher ausgestaltet sein. Dabei muss in der jeweiligen Organisationseinheit klar geregelt und nachvollziehbar sein, wer Zugriff auf die Dokumente und die Metadaten der Dokumente auf der Transparenz-Plattform hat.

### **Unkenntlichmachung schutzwürdiger Informationen unter Verwendung des "Schwärzungs- und Normalisierungstools" (https://schwaerzen.rlp)**

Behörden, die an das rlp-Netz angeschlossen sind, können zur Unkenntlichmachung schutzwürdiger Informationen das unter https://schwaerzen.rlp abrufbare "Schwärzungs- und Normalisierungstool" verwenden.

Neben der eigentlichen Funktion des Schwärzens gewährleistet die Bearbeitung eines zu veröffentlichenden Dokuments mit dem "Schwärzungs- und Normalisierungstool", dass ggf. enthaltene Metadaten ("Dokumenteneigenschaft", z. B. "Autor") zuverlässig aus dem Dokument entfernt werden. Das "Schwärzungs- und Normalisierungstool" bewirkt irreversibel, dass eine Information nicht länger aus gespeicherten Daten gewonnen werden kann.

**Hinweis:** Diesen Leitfaden sowie Schulungsvideos zu den technischen Arbeitsschritten zum Schwärzen mittels des Schwärzungs- und Normalisierungstools als auch zum Einstellen von (ggf. geschwärzten) Dokumenten auf der Transparenz-Plattform finden Sie unter: <https://upload-tpp.rlp.de/> (ganz unten, nützliche Links)

### <span id="page-6-0"></span>**2 Einstellprozess**

1

Der Workflow zum Einstellen von Dokumenten auf der Transparenz-Plattform besteht im Wesentlichen aus drei Schritten:

- **Schritt 1:** Rechtsprüfung und ggf. Unkenntlichmachung schutzwürdiger Informationen
- **Schritt 2:** Einstellen des (bei Bedarf geschwärzten) PDF/A Dokuments über den generischen Einstellprozess auf der Transparenz-Plattform
- **Schritt 3:** Qualitätskontrolle und Veröffentlichung

Diese Schritte werden nachfolgend näher beschrieben:

#### $2.1$ **Schritt 1: Rechtsprüfung und ggf. Unkenntlichmachung schutzwürdiger Informationen<sup>2</sup>**

#### <span id="page-6-1"></span>**2.1.1 Unkenntlichmachung schutzwürdiger Informationen unter Verwendung des "Schwärzungs- und Normalisierungstools" (https://schwaerzen.rlp)**

(1) Die Bearbeiterin oder der Bearbeiter prüft, ob das vorliegende Dokument veröffentlichungspflichtige Informationen gemäß § 7 LTranspG enthält.

<sup>2</sup> Hinsichtlich der rechtlichen Grundlagen, insbesondere Inhalt und Umfang der Veröffentlichungspflichten, wird auf die Verwaltungsvorschrift zum LTranspG verwiesen.

- (2) Liegt eine Veröffentlichungspflicht vor, erstellt die Bearbeiterin oder der Bearbeiter ein PDF Dokument.
- (3) Die Bearbeiterin oder der Bearbeiter prüft dann, ob schutzwürdige Belange gemäß §§ 14 bis 17 LTranspG einer Veröffentlichung entgegenstehen. Im Falle des § 16 LTranspG hat die Bearbeiterin oder der Bearbeiter das in § 16 Abs. 2 LTranspG vorgesehene Verfahren durchzuführen. Anschließend ist zu prüfen, inwieweit im Ergebnis die Belange dem Informationsbegehren entgegenstehen. Ist die Offenbarung durch Rechtsvorschrift erlaubt oder überwiegt das öffentliche Interesse an der Bekanntgabe, kann nach § 16 Abs. 1 Satz 1, 2. Hs. LTranspG eine Zugänglichmachung der Informationen trotz fehlender Einwilligung erfolgen. Gelangt die Bearbeiterin oder der Bearbeiter zu dem Ergebnis, dass die Belange schützenswert sind, hat sie oder er die entsprechenden Informationen unkenntlich zu machen. Es kann erforderlich sein, neben den schützenswerten Informationen zusätzlich auch solche Informationen unkenntlich zu machen, deren Offenlegung Rückschlüsse auf die schützenswerten Informationen zulassen würde. Geht es um den Schutz personenbezogener Daten, hat die Bearbeiterin oder der Bearbeiter gemäß § 16 Abs. 1 Satz 2 LTranspG grundsätzlich die Möglichkeit, von einem Beteiligungsverfahren abzusehen und unmittelbar die personenbezogenen Daten unkenntlich zu machen.<sup>3</sup>
	- (4) Enthält das Dokument schutzwürdige Informationen im Sinne der §§ 14 bis 17 LTranspG, die unkenntlich zu machen sind, führt die Bearbeiterin oder der Bearbeiter die hierfür notwendigen Bearbeitungsschritte durch. Die Unkenntlichmachung (i.d.R. Schwärzung) muss irreversibel bewirken, dass die schutzwürdige Information nicht länger aus gespeicherten Daten gewonnen werden kann.

Bei transparenzpflichtigen Stellen, die an das rlp-Netz angeschlossen sind, kann hierfür wie folgt vorgegangen werden:

<sup>3</sup> Wegen weiterer Einzelheiten wird auf die Ausführungen in der Verwaltungsvorschrift zum LTranspG verwiesen.

Zum Schwärzen wird der Adobe Acrobat Reader<sup>4</sup> benötigt.

**Hinweis:** Eine Schwärzung alleine durch den Adobe Acrobat Reader ist nicht ausreichend! Eine rechtssichere Schwärzung erfordert eine weitergehende Behandlung des Dokuments, beispielsweise durch den im rlp-Netz erreichbaren Landesschwärzungsdienst, wie ab Schritt 6 beschrieben.

Die Bearbeiterin oder der Bearbeiter kennzeichnet die Informationen, die unkenntlich zu machen sind, mit entsprechenden Bearbeitungswerkzeugen.

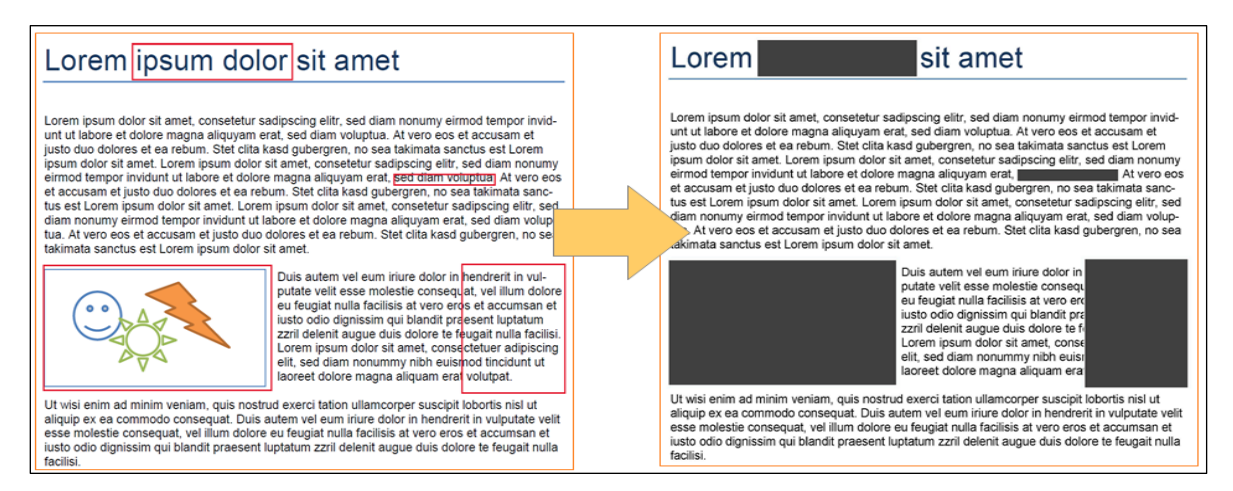

<span id="page-8-0"></span>Abbildung 2: Idealtypischer Prozess der Schwärzung

Je nach Quelle des Dokumentes muss zur Benutzung der

Bearbeitungswerkzeuge erst die Schaltfläche "Alle Funktionen aktivieren"

betätigt werden:

<span id="page-8-1"></span>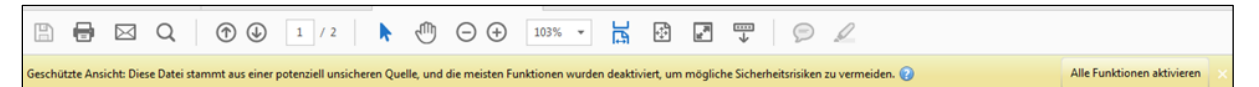

Abbildung 3: Menüleiste

1

Zum Vorbereiten des Textes wählt man in Adobe Acrobat Reader zuerst den Reiter "Werkzeuge" aus.

<sup>4</sup> Bei Durchführung der Schwärzung wird der Adobe Reader benötigt. Es werden dabei alle Adobe-Versionen unterstützt. Ggf. kann es jedoch Abweichungen in der Menüführung geben, so dass die in diesem Leitfaden aufgeführten Screenshots nicht gänzlich übereinstimmen. Je nach Seitenumfang kann die Schwärzung länger dauern. Beispielsweise benötigt ein 200-seitiges Dokument 5 bis 30 Minuten. Das zu schwärzende Dokument darf nicht größer als 10 MB sein und sollte nicht mehr als 200 Seiten umfassen.

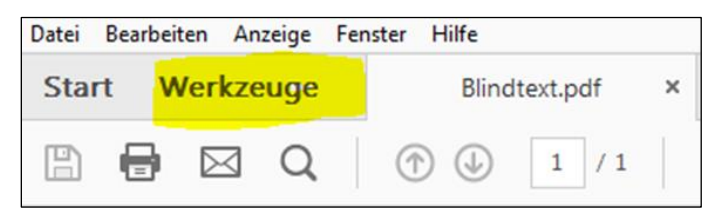

Abbildung 4: Auswahl des entsprechenden Reiters

<span id="page-9-0"></span>Auf diesem Reiter klickt man auf die Schaltfläche "Öffnen" unterhalb des Symbols "Kommentieren".

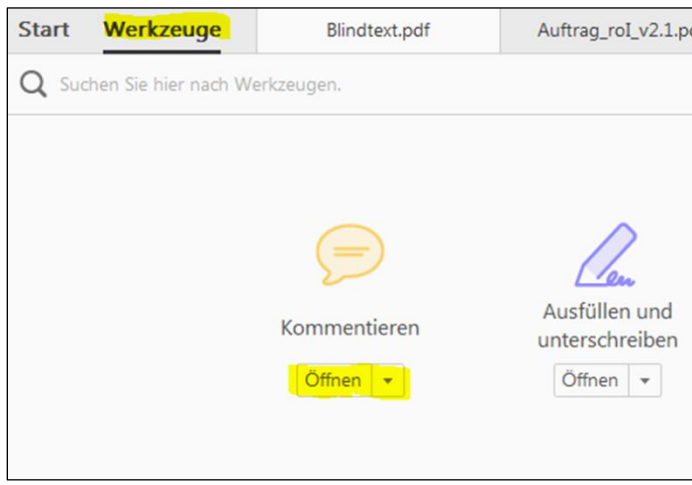

<span id="page-9-1"></span>Abbildung 5: Weitere Auswahlmöglichkeiten

Danach wird automatisch wieder das Dokument angezeigt und direkt über dem Inhalt des Dokumentes befindet sich die Leiste mit den benötigten Werkzeugen.

Die Unkenntlichmachung schutzwürdiger Informationen auf diese Weise setzt voraus, dass das Dokument einen für Adobe Acrobat Reader bearbeitbaren Text enthält. Es wird dabei nicht zwischen Texten und Bildern / Flächen unterschieden!

Um das ausgewählte PDF-Dokument "schwärzen" zu können, wird die Schaltfläche "Zeichenwerkzeuge" gebraucht und das Symbol "Rechteck" ausgewählt.

<span id="page-9-2"></span>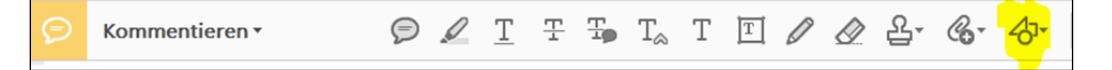

Abbildung 6: Auswahl der Werkzeuge

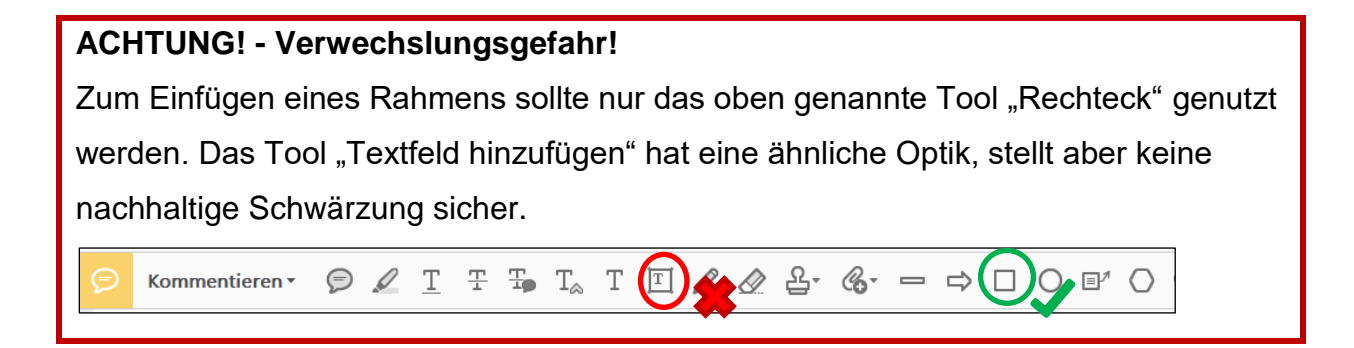

Mit dem "Rechteck" werden nun alle zu schwärzenden Stellen markiert, wie in nachfolgendem Beispiel dargestellt:

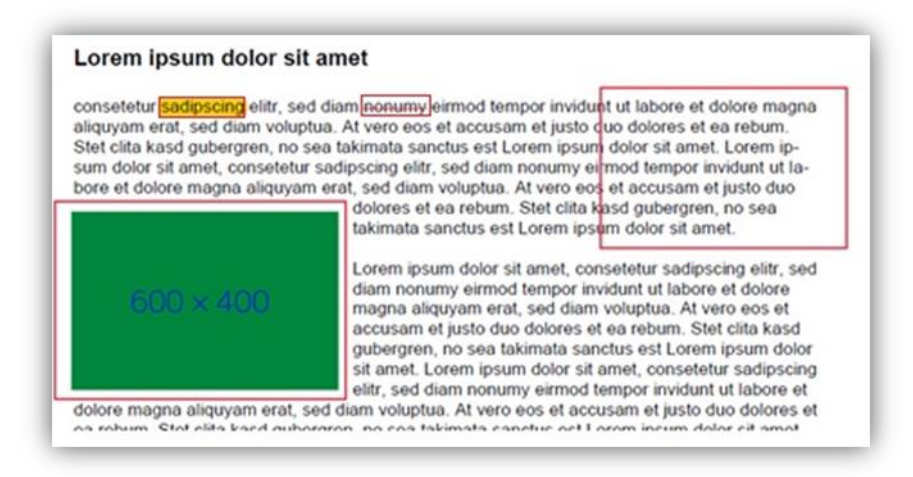

<span id="page-10-0"></span>Abbildung 7: Vor der Schwärzung der Fläche

Nach dem Schwärzen soll das Dokument wie folgt aussehen:

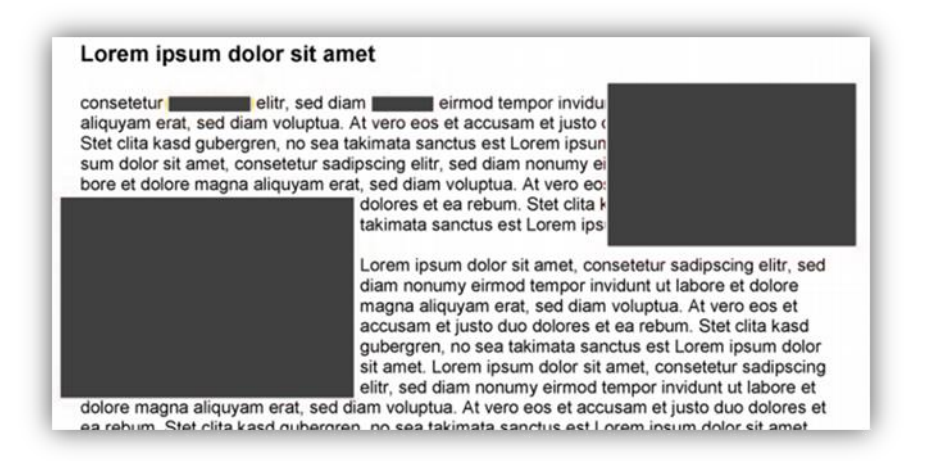

Abbildung 8: Nach der Schwärzung der Fläche

<span id="page-10-1"></span>(5) Nachdem in dem jeweiligen PDF alle Texte bzw. Bereiche markiert wurden, muss das Dokument unter einem neuen Namen abgespeichert werden, damit das Originaldokument erhalten bleibt.

(6) Dieses neue Dokument muss nun über **https://schwaerzen.rlp/** hochgeladen werden.

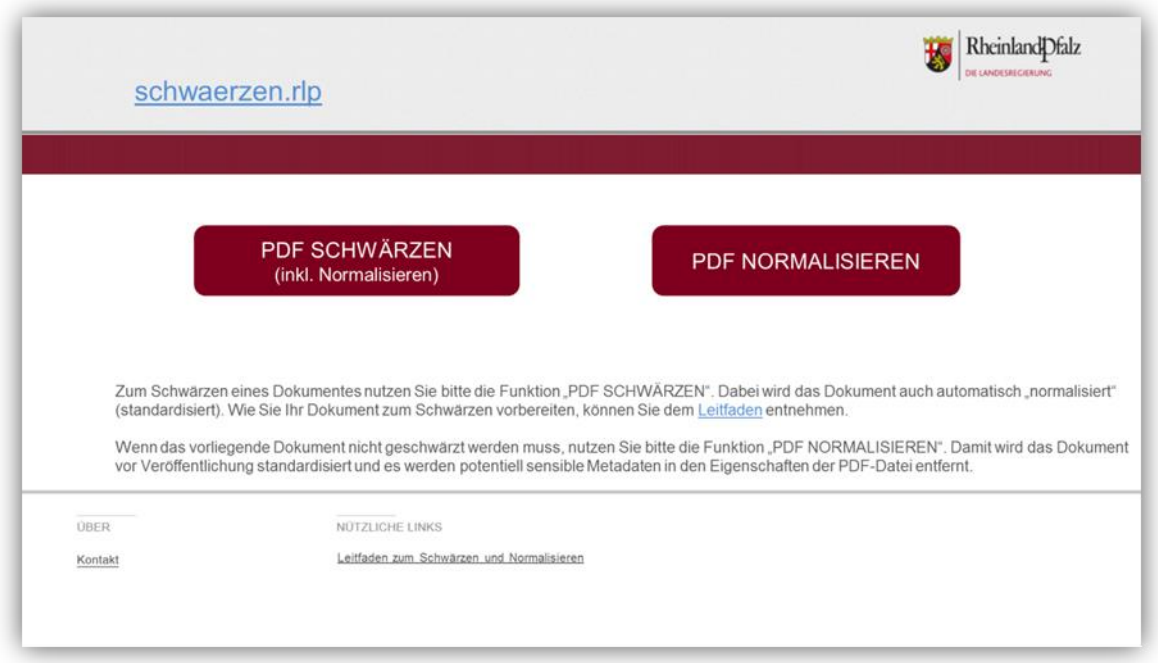

<span id="page-11-0"></span>Abbildung 9: Landing-Page

Die Auswahl der Funktion "PDF SCHWÄRZEN (inkl. Normalisieren)" öffnet ein neues Dialogfeld, in welchem die zu anonymisierende Datei durch Drag-and-Drop oder Auswahl eingegeben werden kann.

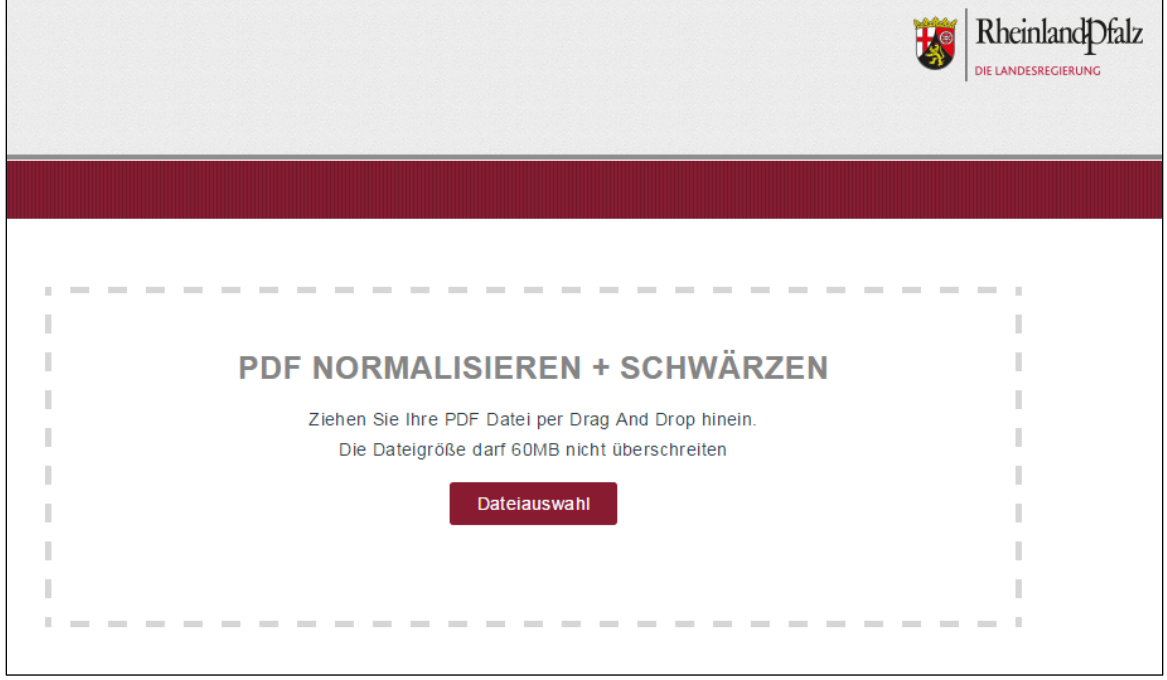

<span id="page-11-1"></span>Abbildung 10: Dialogfeld des Schwärzungsservice

(7) Der Upload der manuell bearbeiteten Datei auf den Server löst einen automatisierten Schwärzungsprozess aus. Schutzwürdige Belange werden irreversibel unkenntlich gemacht. Sobald das Schwärzen auf dem Server durchgeführt wurde, erscheint ein Link zum Download des geschwärzten PDF/A.

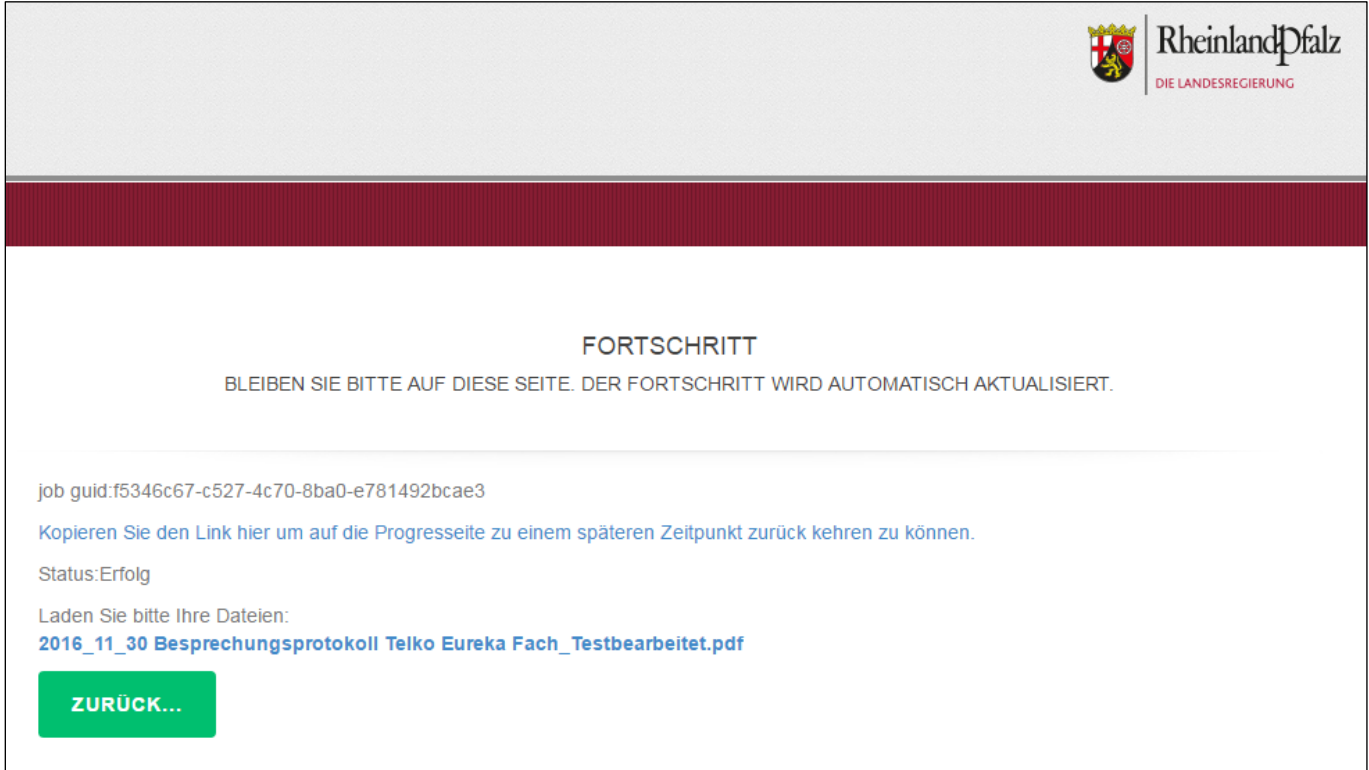

<span id="page-12-0"></span>Abbildung 11: Abschließen des Schwärzungsprozesses

- (8) Qualitätssicherung und Freigabe (Vier-Augen-Prinzip): Vor der Veröffentlichung der Dokumente und Daten ist zu prüfen, ob sie den Anforderungen entsprechen. Hinsichtlich der formellen Anforderungen wird auf Kapitel 3 – [Anforderungen an das Dokument](#page-32-2) verwiesen.
- (9) Authentifizierung: Eine Veränderung der veröffentlichten Dokumente darf nicht ohne Verlust der Authentizität möglich sein.

#### **Schritt 2: Einstellen des (bei Bedarf geschwärzten) PDF/A-Dokuments**

#### <span id="page-13-0"></span>**2.2.1 Einstellen des PDF/A-Dokuments über den generischen Einstellprozess auf Basis CKAN auf der Transparenz-Plattform**

Die Anmeldeseite des generischen Einstellprozesses auf Basis CKAN ist über einen Browser unter folgender Adresse erreichbar: [https://upload-tpp.rlp.de/user/login.](https://upload-tpp.rlp.de/user/login)

Für den CKAN-Einstellungsprozess sollte ein aktueller Browser (bspw. Firefox, Microsoft Edge oder Google Chrome) verwendet werden, da sich mit veralteten Versionen evtl. nicht alle Funktionen bedienen lassen oder Eingabehilfen nicht zur Verfügung stehen (bspw. Kalenderdarstellung zur einfacheren Auswahl des Datums).

Nach Aufrufen der Seite sind die Benutzerdaten (Benutzername und Passwort) einzugeben. Danach ist der Button "Anmeldung" zu betätigen.

Für die Anmeldung ist eine Registrierung erforderlich. Diese ist über <https://tpp.rlp.de/registration-upload-tpp> möglich.

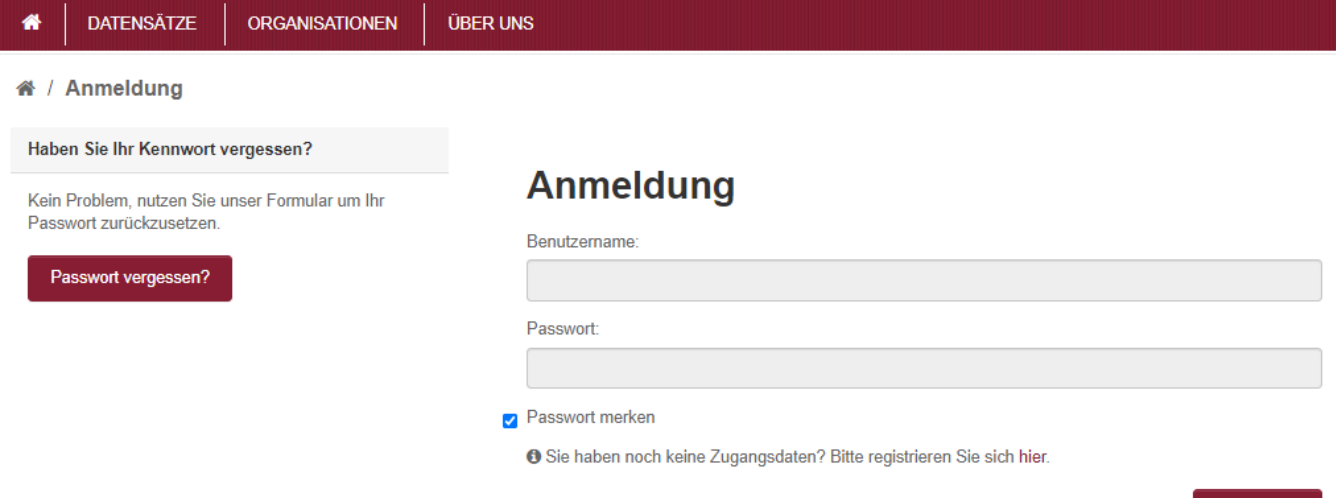

<span id="page-13-1"></span>Abbildung 12: Login-Bereich Upload-TPP

Anmeldung

Nach der erfolgreichen Anmeldung erscheint die Startseite des generischen

Einstellprozesses:

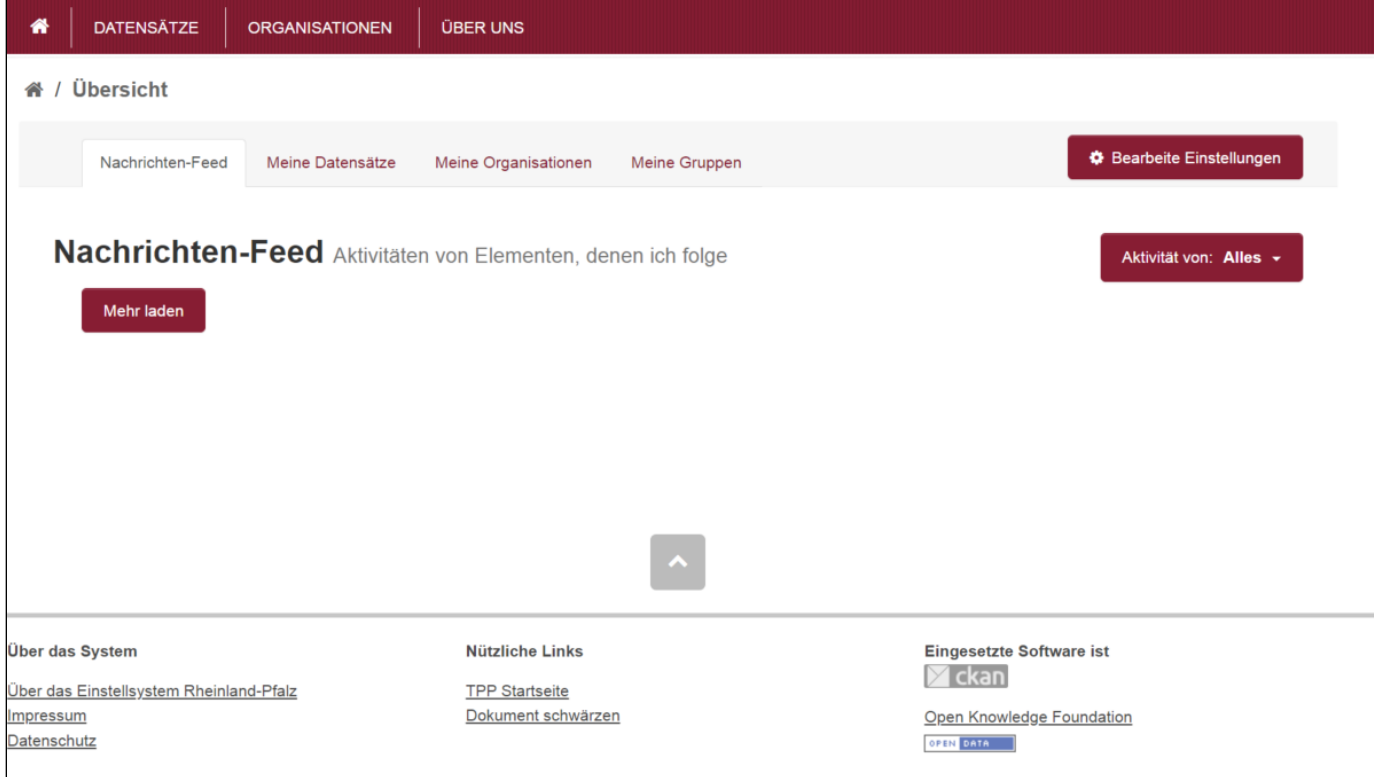

<span id="page-14-0"></span>Abbildung 13: Startseite nach dem Anmelden

Die Bearbeiterin oder der Bearbeiter klickt sodann auf **Aufgann** Home. Es erscheint eine Liste mit veröffentlichungspflichtigen Informationstatbeständen. Die Bearbeiterin oder der Bearbeiter wählt den entsprechenden Informationstatbestand aus, um einen Datensatz für die dazugehörigen Dokumente anzulegen.

| Willkommen auf dem Einstellsystem für die Transparenzplattform<br>Das Einstellsystem dient zum Veröffentlichen von transparenzpflichtigen Informationen auf der Transparenzplattform. |  |                                                                                         |  |
|----------------------------------------------------------------------------------------------------|--|-----------------------------------------------------------------------------------------|--|
| Informationstatbestände                                                                                                    |  |                                                                                         |  |
| Veröffentlichung von Informationsobjekten im Rahmen des RLP TransaprenzGesetz.                                                                                                    |  |                                                                                         |  |
| § 7 Abs. 1 Nr. 1 Ministerratsbeschlüsse                                                                                                    |  | § 7 Abs. 1 Nr. 2 Berichte & Mitteilungen der Landesregierung an den Landtag             |  |
| § 7 Abs. 1 Nr. 3 In öffentlicher Sitzung gefasste Beschlüsse                                                                                                    |  | § 7 Abs. 1 Nr. 4 Verträge von allgemeinem öffentlichen Interesse                        |  |
| § 7 Abs. 1 Nr. 5 Haushalts-, Stellen-, Organisations-, Geschäftsverteilungs- und<br>Aktenpläne                                                                                        |  | § 7 Abs. 1 Nr. 6 Verwaltungsvorschriften und allgemeine Veröffentlichungen              |  |
| § 7 Abs. 1 Nr. 7 Amtliche Statistiken und Tätigkeitsberichte                                                                                                    |  | § 7 Abs. 1 Nr. 8 Gutachten und Studien (von Behörden in Auftrag gegeben)                |  |
| § 7 Abs. 1 Nr. 9 Geodaten                                                                                                    |  | § 7 Abs. 1 Nr. 10 Öffentliche Pläne (z.B. Landeskrankenhausplan)                        |  |
| § 7 Abs. 1 Nr. 11 Zuwendungen ab 1000,00 €                                                                                                    |  | § 7 Abs. 1 Nr. 12 Zuwendungen an die öffentliche Hand ab 1000,00 €                      |  |
| § 7 Abs. 1 Nr. 13 Wesentliche Unternehmensdaten                                                                                                    |  | § 7 Abs. 1 Nr. 14 Elektronisch zugänglich gemachte Informationen im<br>Antragsverfahren |  |
| § 7 Abs. 2 Nr. 1 - 5 Umweltinformationen                                                                                                    |  | § 7 Abs. 2 Nr. 6 Umweltverträglichkeitsprüfungen UVP                                    |  |
|                                                                                                    |  |                                                                                         |  |
| Die veröffentlichten Dokumente werden hier angezeigt.                                                                                                    |  |                                                                                         |  |

<span id="page-15-0"></span>Abbildung 14: Übersicht der Informationstatbestände

Der nachfolgend dargestellte manuelle Einstellprozess ist auf alle Informationstatbestände nach § 7 Abs. 1 und 2 LTranspG anwendbar. Das Einstellen von **Umweltinformationen** wird unter [Kapitel 2.2.1.1](#page-25-0) gesondert beschrieben.

<span id="page-15-1"></span>Ein Klick auf den markierten Hyperlink-Text führt direkt zur Erstellung eines neuen Datensatzes. Die Eingabefelder mit den Informationen zum Datensatz sind mit Metadaten auszufüllen. Die folgende Ansicht zeigt die Eingabemaske:

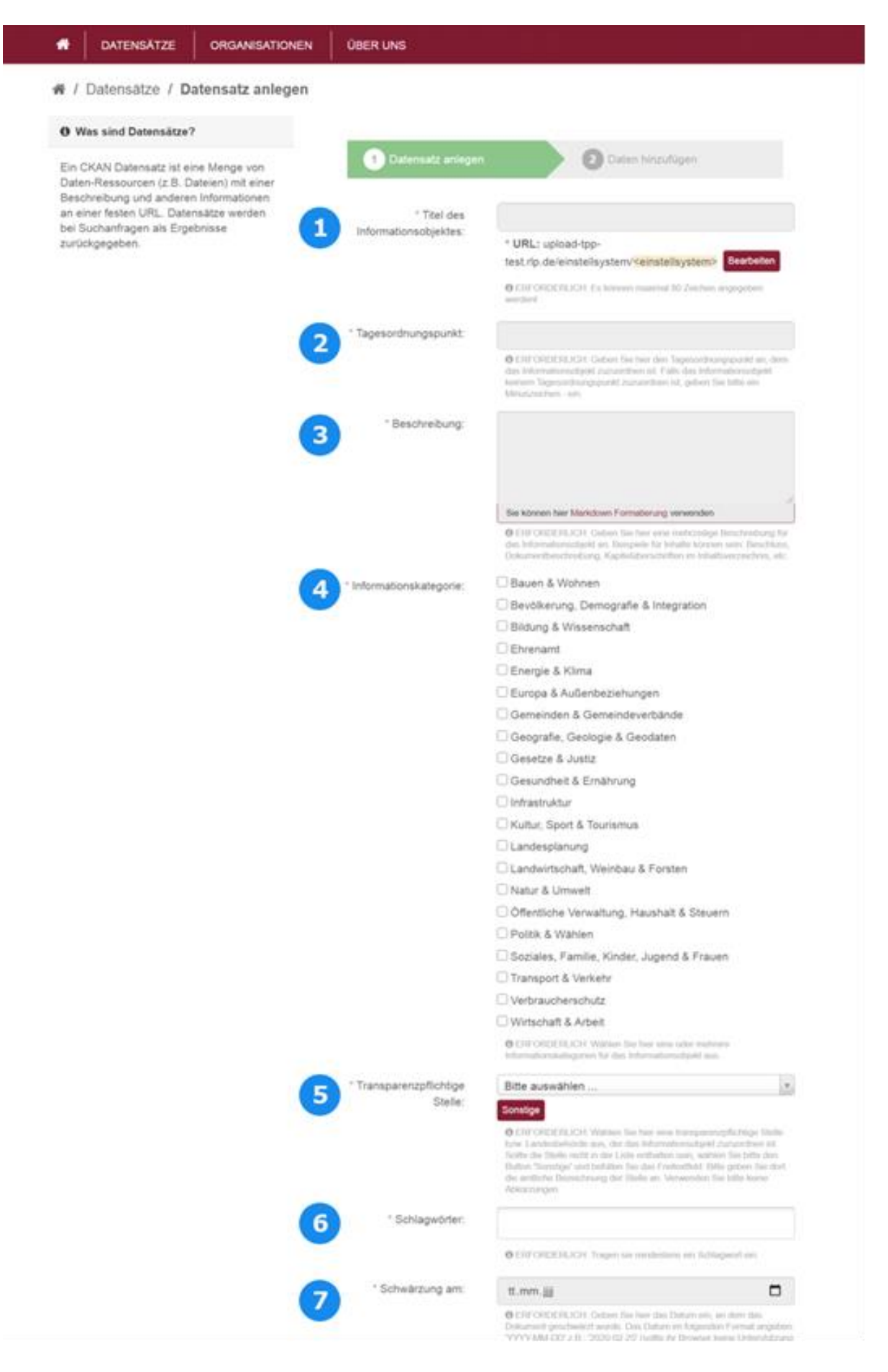

<span id="page-17-0"></span>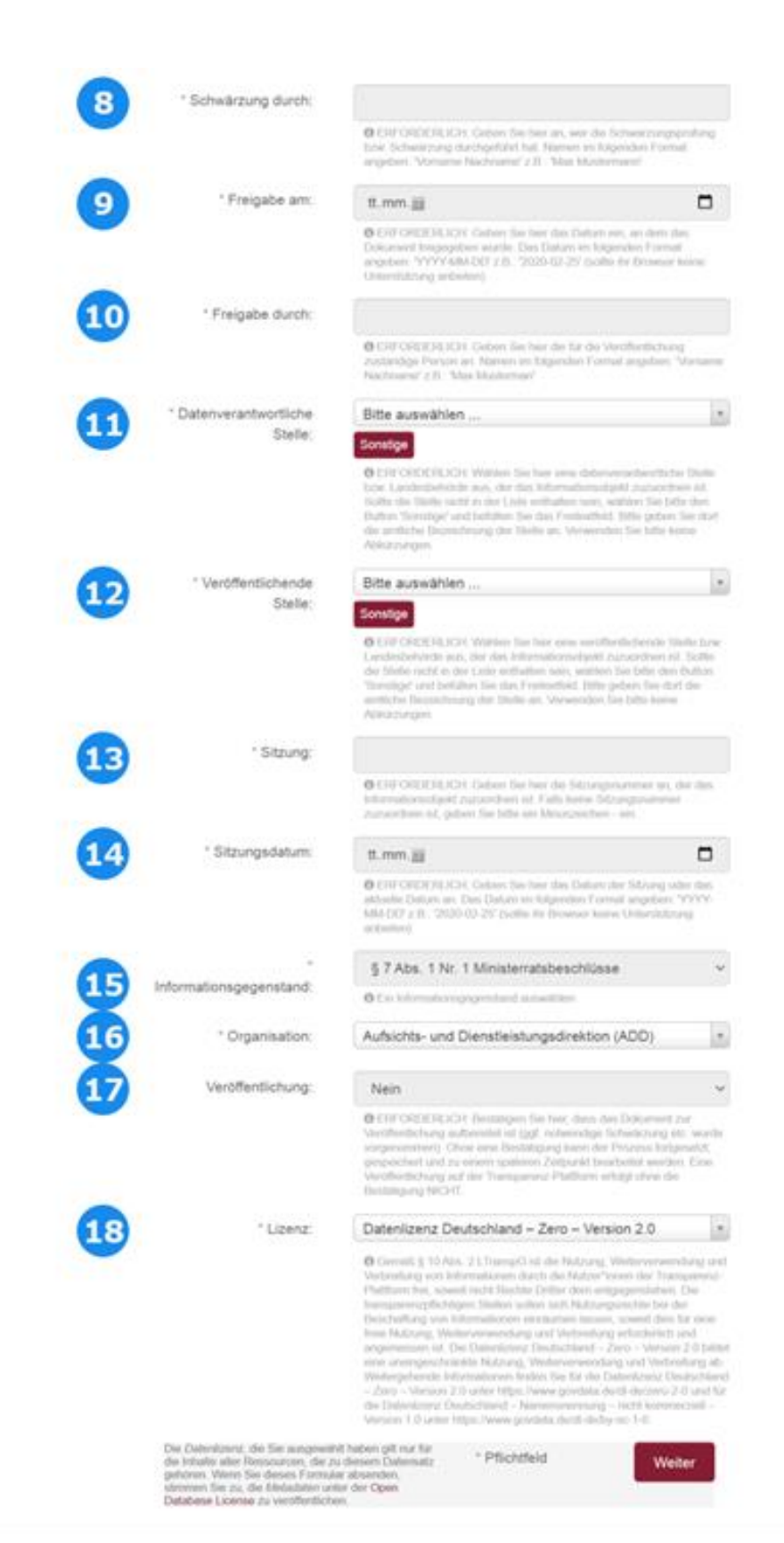

Um ein homogenes Erscheinungsbild auf der Transparenz-Plattform zu gewährleisten, ist es erforderlich, die Metadaten zu vereinheitlichen. Die Benutzerin oder der Benutzer soll durch gleichlautende Syntax einen leichteren Zugang zur Transparenz-Plattform bekommen.

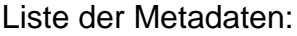

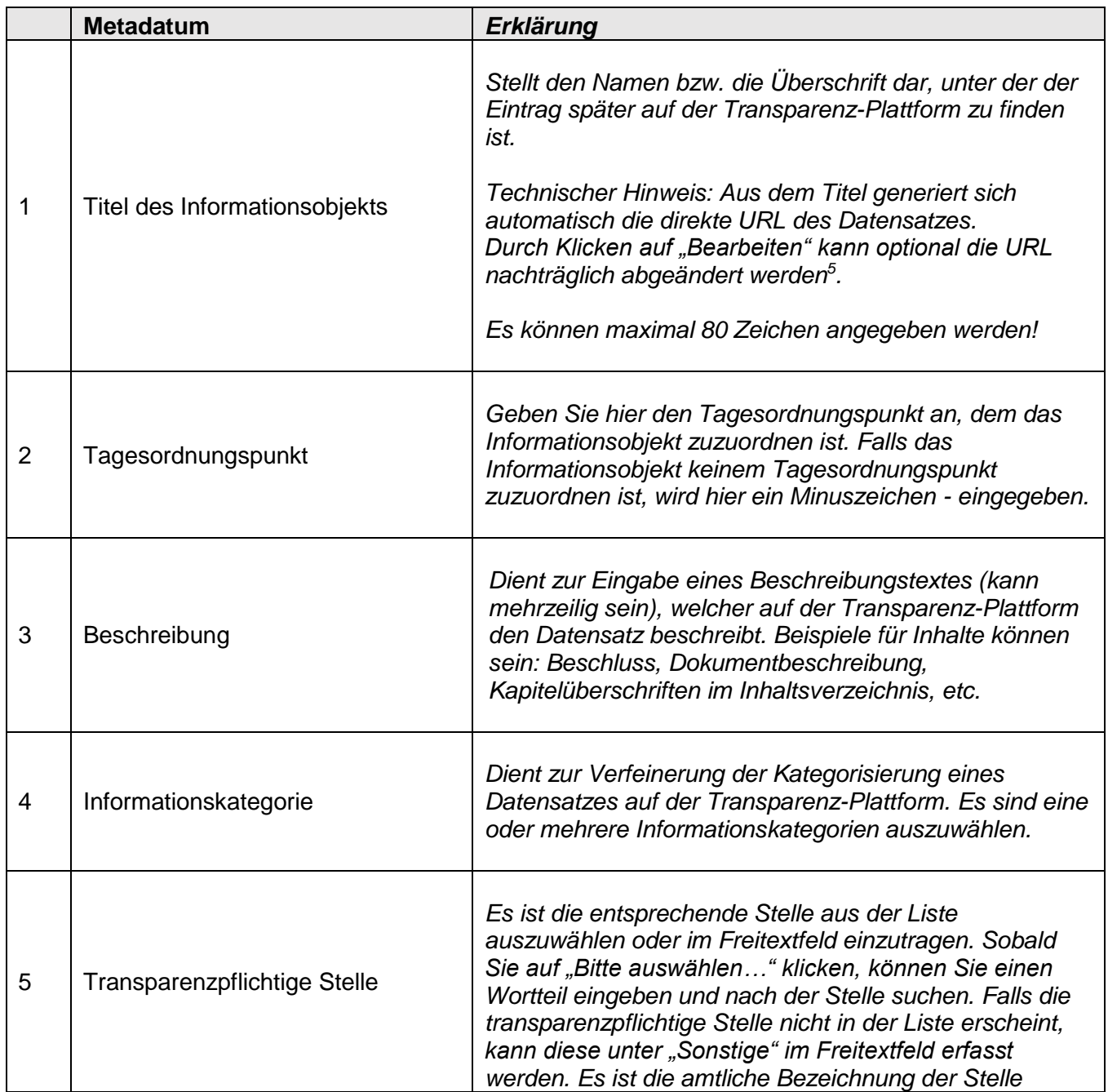

<sup>5</sup> Jeder Datensatz benötigt eine einzigartige URL. Diese wird aus dem Titel des Informationsobjektes automatisiert generiert. Sollte die URL bereits vergeben sein, erscheint eine Fehlermeldung. Die URL kann anschließend manuell verändert werden.

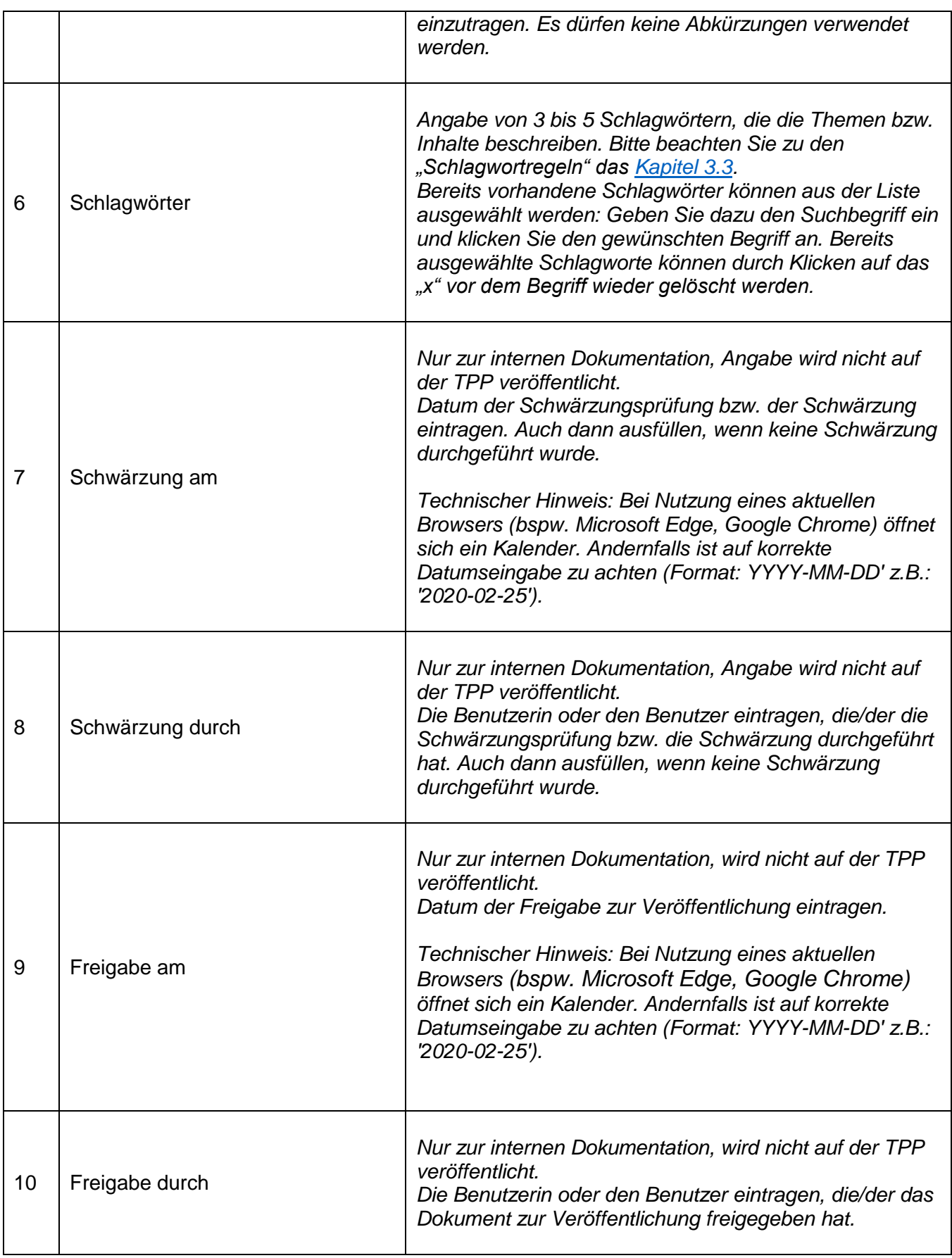

| 11 | Datenverantwortliche Stelle <sup>6</sup> | Es ist die entsprechende Stelle aus der Liste<br>auszuwählen oder im Freitextfeld einzutragen. Sobald<br>Sie auf "Bitte auswählen" klicken, können Sie einen<br>Wortteil eingeben und danach suchen. Falls die Stelle<br>nicht in der Liste erscheint, kann diese unter "Sonstige"<br>im Freitextfeld erfasst werden. Es ist die amtliche<br>Bezeichnung der Stelle einzutragen. Es dürfen keine<br>Abkürzungen verwendet werden.<br>Datenverantwortliche und veröffentlichende Stelle<br>können in Einzelfällen voneinander abweichen, z. B. bei<br>zentraler Einstellung durch ein Ressort, oder bei<br>Ministerratsbeschlüssen. |
|----|------------------------------------------|----------------------------------------------------------------------------------------------------|
| 12 | Veröffentlichende Stelle <sup>7</sup>    |                                                                                                    |
| 13 | Sitzung                                  | Neben der Nummer der Sitzung ist das Gremium<br>aufzunehmen - z. B. "3. Sitzung des Kommunalen<br>Rates". Falls keine Sitzungsnummer zuzuordnen ist, wird<br>ein Minuszeichen - eingegeben.                                                                                                    |
| 14 | Sitzungsdatum                            | Hier wird das Datum der Sitzung oder, falls die<br>Dokumente keiner Sitzung zuzuordnen sind, das aktuelle<br>Datum angegeben.<br>Technischer Hinweis: Bei Nutzung eines aktuellen<br>Browsers (bspw. Microsoft Edge, Google Chrome) öffnet<br>sich ein Kalender. Andernfalls ist auf korrekte<br>Datumseingabe zu achten (Format: YYYY-MM-DD' z.B.:<br>'2020-02-25').                                                                                                    |
| 15 | Informationsgegenstand                   | Dient der Kategorisierung auf der Transparenz-Plattform<br>entsprechend des Katalogs veröffentlichungspflichtiger<br>Informationen gemäß § 7 LTranspG. Ist entsprechend<br>der Vorauswahl bereits ausgefüllt. Falls erforderlich,<br>kann dies angepasst werden.                                                                                                    |
| 16 | Organisation                             | Nur zur internen Administration. Es handelt sich um die<br>bei der Registrierung angegebene "Organisation". Das<br>Feld ist vorausgefüllt. Eine Anpassung ist ggf.<br>erforderlich, wenn eine Einstellerin oder ein Einsteller für<br>unterschiedliche "Organisationen" registriert ist.                                                                                                    |
| 17 | Veröffentlichung                         | Dieses Feld entscheidet final darüber, ob ein Dokument<br>auf der Transparenz-Plattform veröffentlicht wird ("ja").<br>Wird im Dropdown-Feld die Voreinstellung ("nein")                                                                                                    |

<sup>6</sup> Veröffentlichende Stelle ist diejenige, die die Daten/das Dokument zur auf der Transparenz-Plattform bereitstellt.

<sup>7</sup> Die Datenverantwortliche Stelle ist diejenige, die die Daten/das Dokument generiert hat, welches veröffentlicht werden soll.

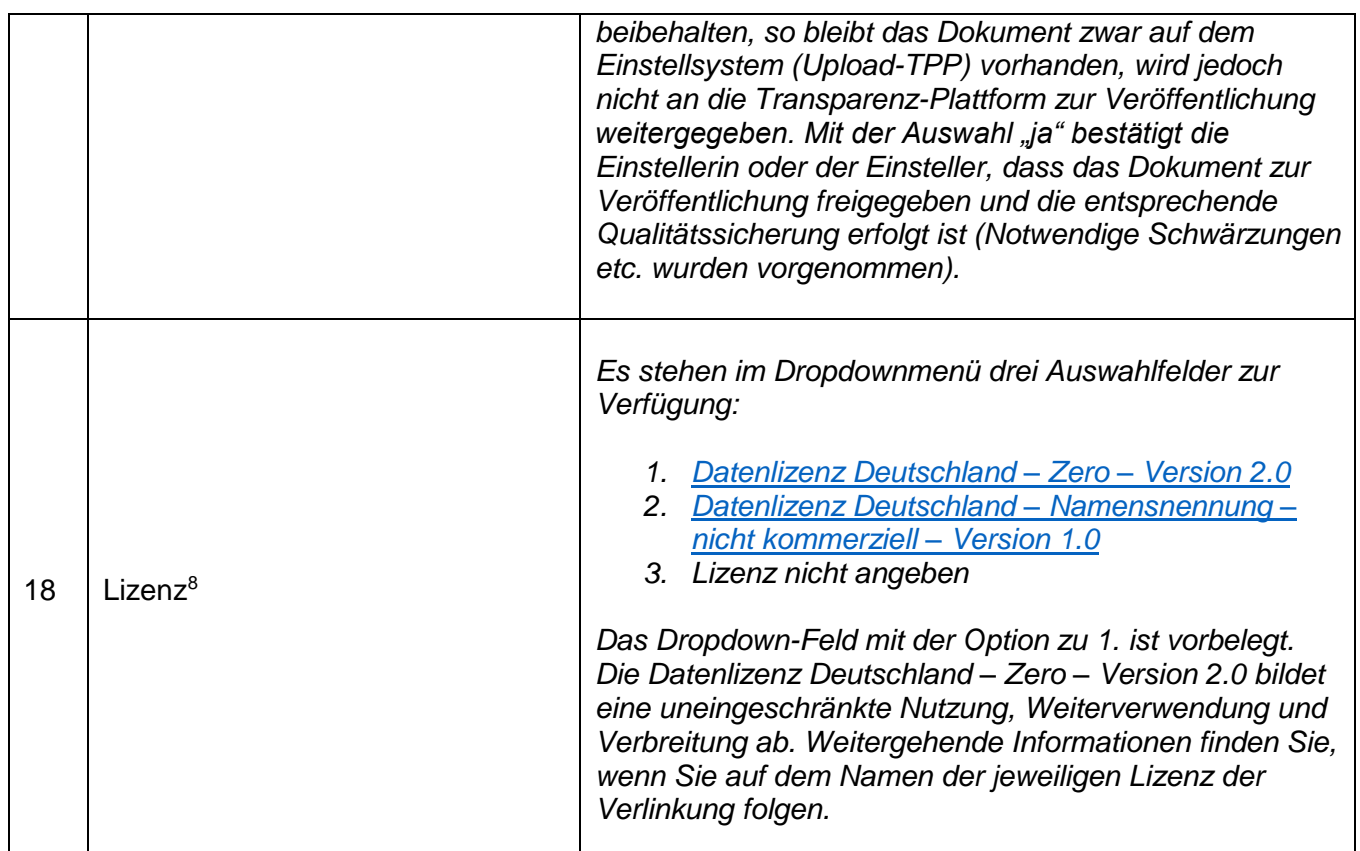

Tabelle 3: Liste der Metadaten im Rahmen des CKAN-Einstellungsprozesses

Die zum Datensatz gehörigen Dokumente stellt die Bearbeiterin oder der Bearbeiter in einem separaten Schritt ein, welcher später beschrieben wird.

**Technischer Hinweis:** Während der Eingabe von Metadaten findet keine Zwischenspeicherung statt. Es empfiehlt sich, alle notwendigen Angaben in einem Arbeitsschritt einzutragen.

<sup>8</sup> Gemäß § 10 Abs. 2 LTranspG ist die Nutzung, Weiterverwendung und Verbreitung von Informationen durch die Nutzer\*innen der Transparenz-Plattform frei, soweit nicht Rechte Dritter dem entgegenstehen. Die transparenzpflichtigen Stellen sollen sich Nutzungsrechte bei der Beschaffung von Informationen einräumen lassen, soweit dies für eine freie Nutzung, Weiterverwendung und Verbreitung erforderlich und angemessen ist.

Die folgenden Metadaten werden auf der Transparenz-Plattform angezeigt:

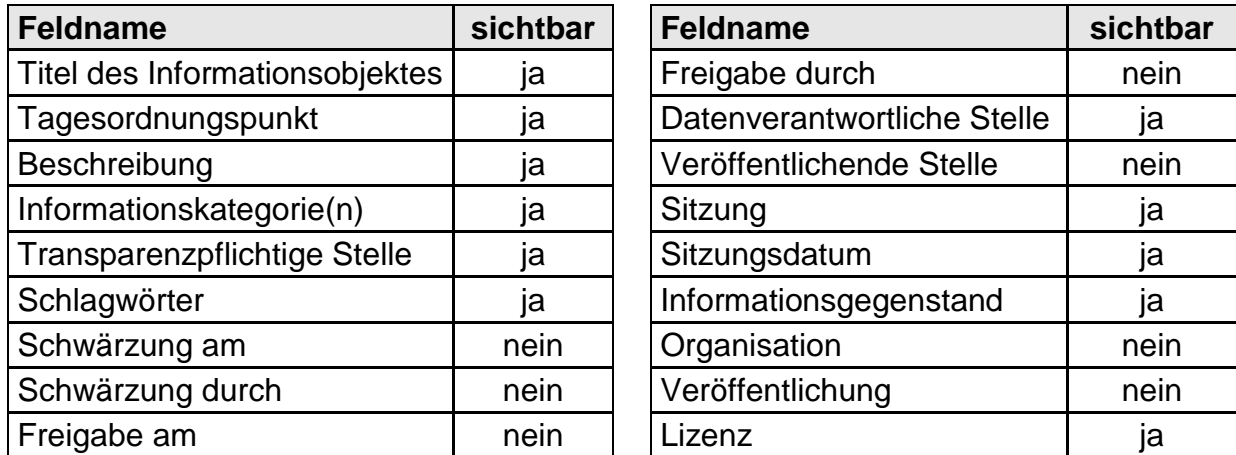

Tabelle 4: Metadaten-Felder und ihre Sichtbarkeit (CKAN/Upload-TPP)

Nach der Eingabe aller Metadaten bestätigen Sie diese mit einem Klick auf "Weiter".

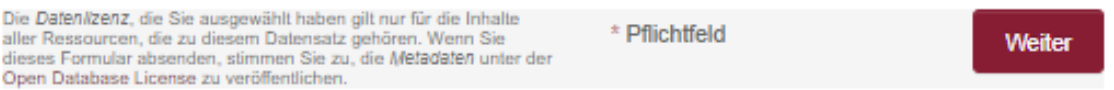

Auf der folgenden Seite haben Sie nun die Möglichkeit, dem Datensatz ein Dokument (Datei bzw. "Ressource") hinzuzufügen.

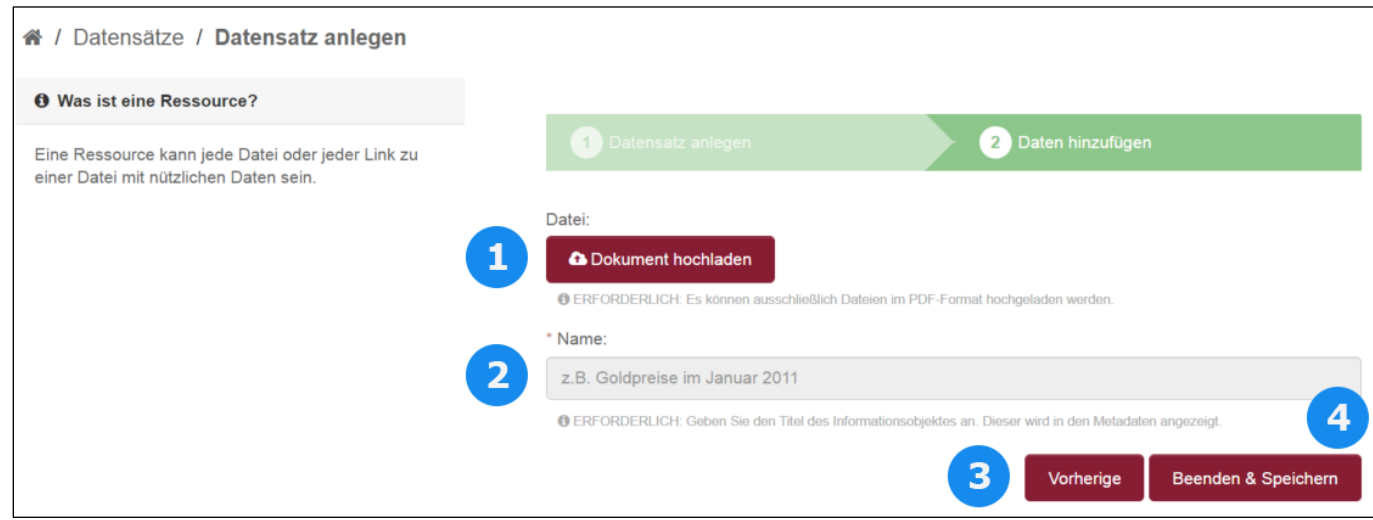

<span id="page-22-0"></span>Abbildung 16: Ressource zum Datensatz hinzufügen

Alle Elemente der Seite im Überblick:

(1) Dokument hochladen

#### **A** Dokument hochladen

Mit "Dokument hochladen" können Sie nun die vorbereitete (ggf. [geschwärzte\)](#page-6-1) PDF-Datei dem Datensatz hinzufügen. Es öffnet sich ein Windows Explorer-Fenster, über das die hochzuladende Datei vom Computer der Benutzerin oder des Benutzers ausgewählt werden kann. Zu den Anforderungen, die an das Dokument zu stellen sind, siehe [Kapitel 3.1](#page-32-2)

#### **ACHTUNG! Überprüfung der Dokumenteigenschaften!**

Beim Erstellen eines Dokumentes, das auf der Transparenz-Plattform der Öffentlichkeit zur Verfügung gestellt werden soll, muss darauf geachtet werden, dass in den Dokumenteigenschaften keine personenbezogenen Daten enthalten sind. Dazu zählt z. B. der "Autor". Dies kann geprüft werden, indem das Dokument mit einem PDF-Anzeigeprogramm (z. B. von Adobe) geöffnet wird und dann über *Datei > Eigenschaften* die Dokumenteigenschaften aufgerufen werden. Um diese personenbezogenen Daten zu entfernen, wird bei Behörden, die an das rlp-Netz angeschlossen sind, empfohlen, das "Normalisierungs- und Schwärzungstool" [https://schwaerzen.rlp](https://schwaerzen.rlp/) zu nutzen, auch wenn keine Inhalte des Dokumentes zu schwärzen sind. In diesem Fall ist die Funktion "PDF NORMALISIEREN" zu wählen, sie entfernt u. a. personenbezogene Daten aus den Dateieigenschaften.

```
(2) Name
```
\* Name:

z.B. Goldpreise im Januar 2011

O ERFORDERLICH: Geben Sie den Titel des Informationsobjektes an. Dieser wird in den Metadaten angezeigt.

Vergeben Sie hier einen Namen für die Datei. Gegebenenfalls kann der Name mit dem Titel der Datei identisch sein.

**ACHTUNG:** Der eingetragene Name wird auf der Transparenz-Plattform auf der Seite der Ressource angezeigt.

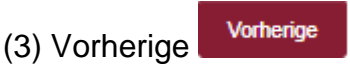

Mit Klick auf "Vorherige" gelangen Sie zur Eingabe der Metadaten zurück.

(4) Beenden & Speichern

Beenden & Speichern

Diese Schaltfläche beendet den Einstellprozess und speichert Ihre Eingaben.

Mit dem Klick auf "Beenden & Speichern" wird die Datei hochgeladen und gespeichert. Sie werden auf die Seite des Datensets auf der Upload-TPP weitergeleitet.

Hinweis: Sofern zuvor in den Metadaten bei dem Punkt "Veröffentlichung" das Feld "ja" ausgewählt wurde, bedeutet der Schritt "Beenden & Speichern", dass das Dokument im Laufe der nächsten 24 Stunden aus der Upload-TPP in die öffentliche Transparenz-Plattform übertragen und so den Nutzerinnen und Nutzern zugänglich gemacht wird.

Sollte ein Dokument versehentlich übertragen worden sein, kann das Dokument sowie der zugehörige Datensatz nach der unten beschriebenen [Notfallprozedur](#page-15-1) gelöscht werden.

#### <span id="page-25-0"></span>**2.2.1.1 Einstellen von Umweltinformationen**

Wählen Sie auf der Startseite der Upload-TPP (<sup>4</sup>) den entsprechenden Informationstatbestand aus, muss im nächsten Schritt zunächst ausgewählt werden, ob Sie einen Datensatz mit einem Link (URL) oder mit einem hochzuladenden Dokument einstellen wollen.

**Hinweis:** Gemäß § 7 Abs. 2 Satz 5 LTranspG dürfen ausschließlich Umweltinformationen im Sinne des § 7 Abs. 2 Satz 1 LTranspG in Form von Verknüpfungen zu Internet-Seiten ("Links") verbreitet werden. Für die Informationstatbestände des § 7 Abs. 1 LTranspG steht diese Option daher nicht zur Verfügung.

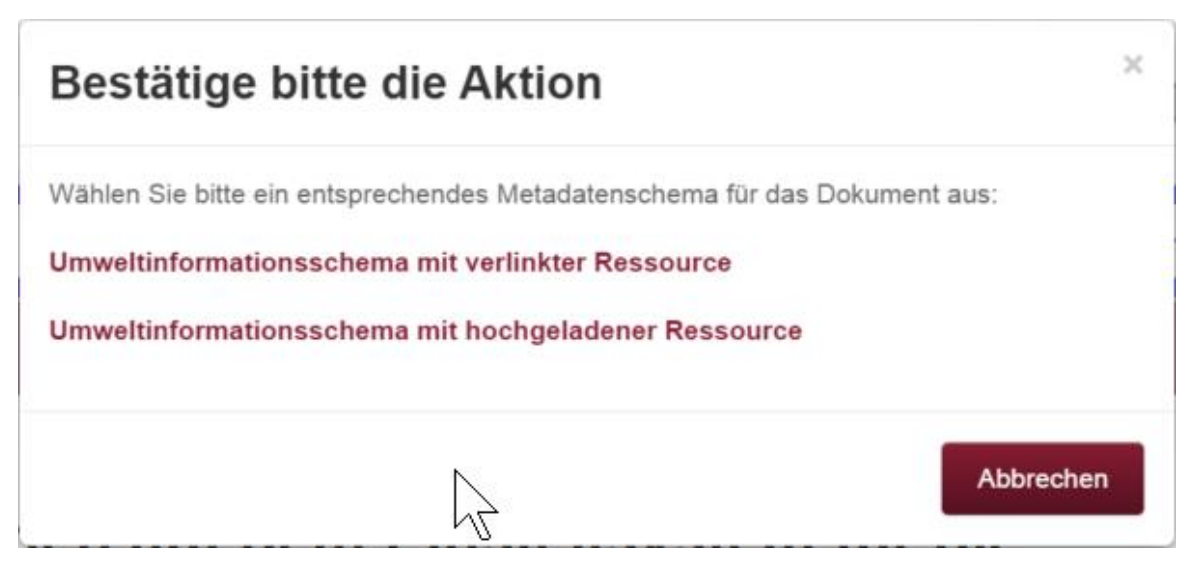

Abbildung 17: Auswahl Umweltinformation einstellen

<span id="page-25-1"></span>Beim Einstellen eines Datensatzes mit hochgeladener Ressource (Hochladen eines Dokuments) ergibt sich kein Unterschied zu den übrigen Informationstatbeständen. Daher wird insofern vollumfänglich auf [Kapitel 2.2.1](#page-13-0) verwiesen.

Sollen Umweltinformationen mittels Verlinkung auf die Transparenz-Plattform hochgeladen werden, klicken Sie auf "Umweltinformationsschema mit verlinkter Ressource".

#### Das Eingabefeld bei einer Verlinkung sieht wie folgt aus:

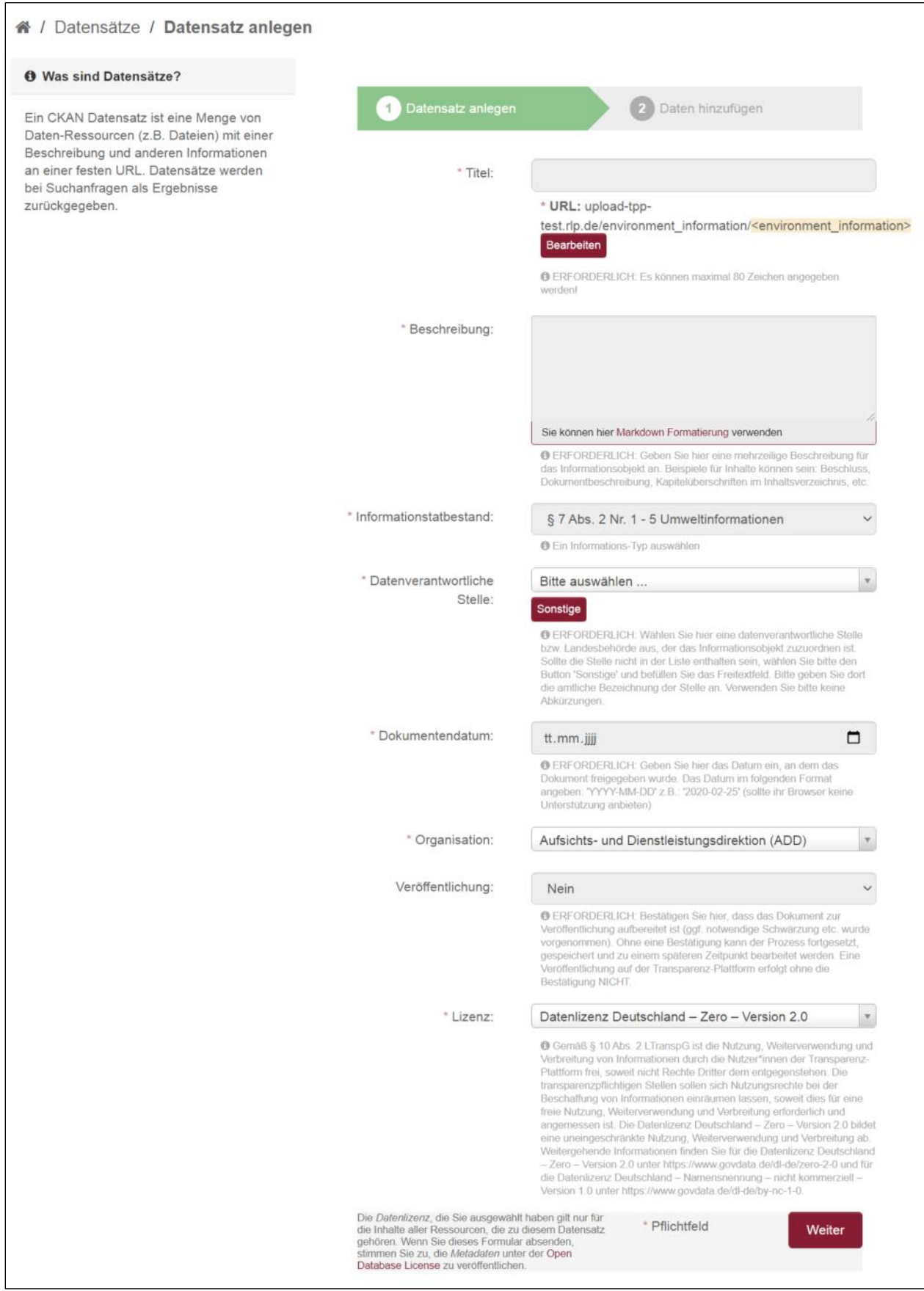

<span id="page-26-0"></span>Abbildung 18: Metadaten-Felder beim Einstellen von Umweltinformationen

Das Ausfüllen der Metadaten-Felder gestaltet sich wie in [Kapitel 2.2.1](#page-15-1) beschrieben. Insofern wird hierauf verwiesen.

**Hinweis:** Unter "Titel" ist hier der Titel des Informationsobjekts einzugeben, nicht der entsprechende Link! Der Titel und die Beschreibung werden u.a. auf der Transparenzplattform veröffentlicht.

Nach dem Ausfüllen aller Metadaten-Felder gelangen Sie mit einem Klick auf "Weiter" zur Upload-Seite:

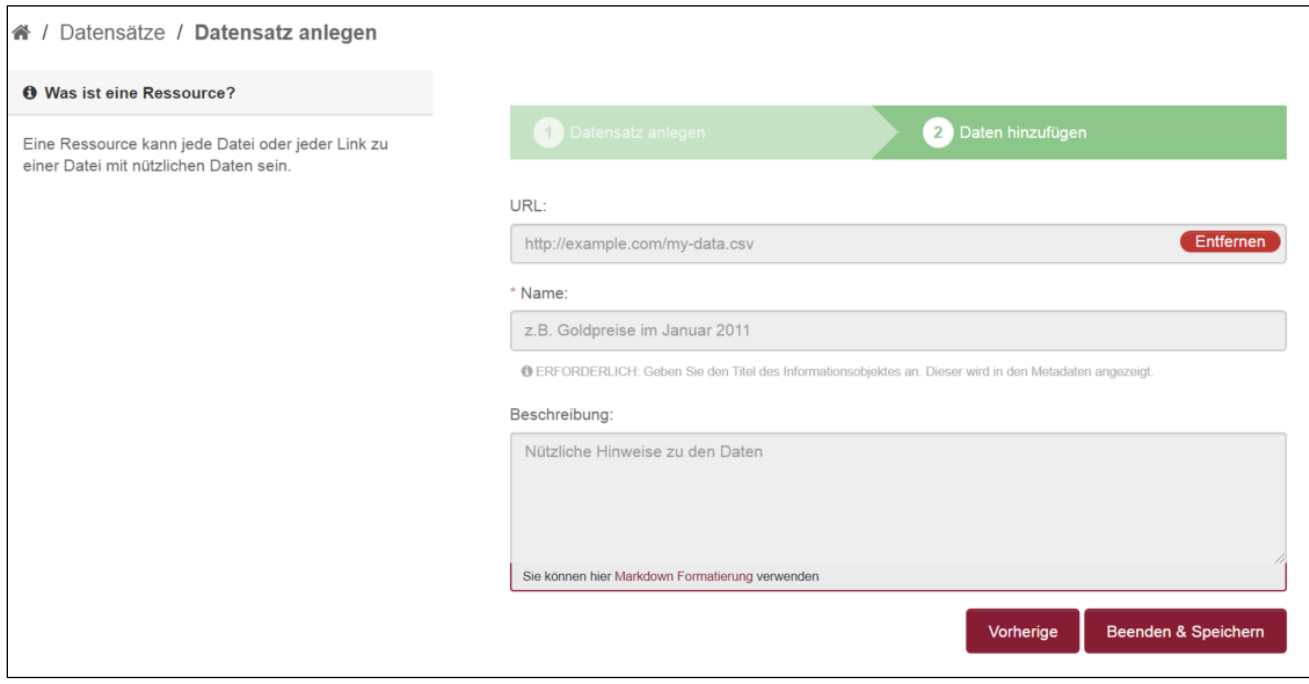

<span id="page-27-0"></span>Abbildung 19: Link veröffentlichen

Den Link zur entsprechenden Ressource können Sie nun im Feld "URL" eingeben oder hineinkopieren. Weiterhin müssen die Pflichtfelder "Name" und "Beschreibung" ausgefüllt werden.

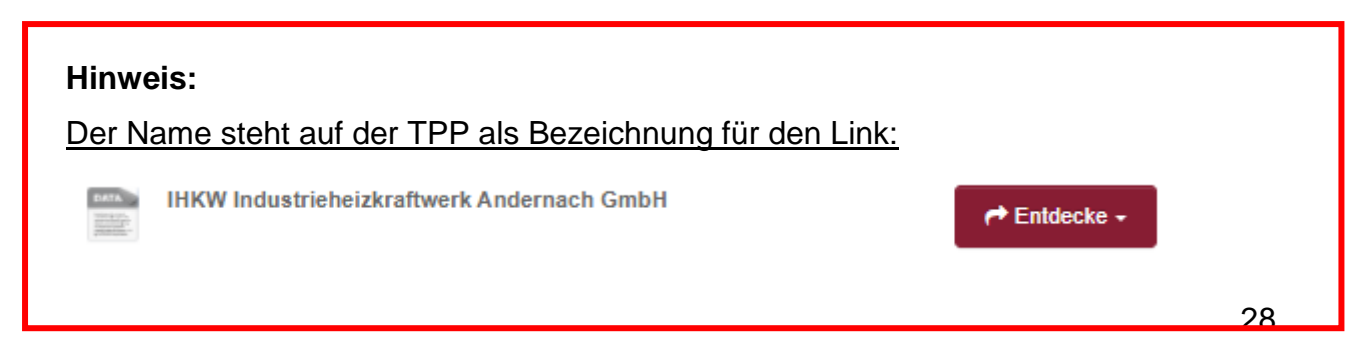

Mit dem Klick auf "Beenden & Speichern" wird der Link gespeichert und Sie werden auf die Seite des Datensets auf der Upload-TPP weitergeleitet.

Hinweis: Sofern zuvor in den Metadaten bei dem Punkt "Veröffentlichung" das Feld "ja" ausgewählt wurde, bedeutet der Schritt "Beenden & Speichern", dass der Link im Laufe der nächsten 24 Stunden aus der Upload-TPP in die öffentliche Transparenz-Plattform übertragen und so den Nutzerinnen und Nutzern zugänglich gemacht wird.

Sollte ein Link versehentlich übertragen worden sein, kann das Dokument sowie der zugehörige Datensatz nach der unten beschriebenen [Notfallprozedur](#page-15-1) gelöscht werden.

#### **Schritt 3: Qualitätskontrolle und Veröffentlichung**

Vor der Veröffentlichung der Dokumente und Daten ist zu prüfen, ob sie den gesetzlichen Anforderungen entsprechen. Zur Qualitätssicherung sollte vor der Freigabe die Prüfung nach dem "Vier-Augen-Prinzip" erfolgen.

Der Bearbeiterin oder dem Bearbeiter steht die zuvor dargestellte [Erfassungsmaske](#page-15-1) für die Beschreibung des Dokuments zur Verfügung. In ihr sind die einzelnen Metadaten-Felder nach den unter Schritt 2 festgelegten Anforderungen zu befüllen.

Die Erfassungsmaske enthält die Funktion "Veröffentlichung". Hier ist "nein" voreingestellt.

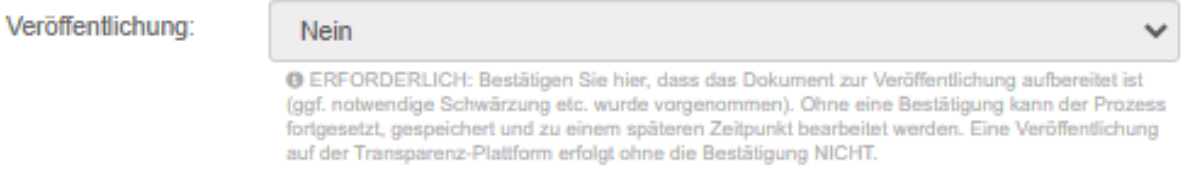

Eine Veröffentlichung des Datensatzes und der anhängenden Datei bzw. des Links erfolgt nur, wenn die Funktion manuell auf "ja" gestellt wird.

Veröffentlichung:

Ja

**O ERFORDERLICH: Bestätigen Sie hier, dass das Dokument zur Veröffentlichung aufbereitet ist** (ggf. notwendige Schwärzung etc. wurde vorgenommen). Ohne eine Bestätigung kann der Prozess fortgesetzt, gespeichert und zu einem späteren Zeitpunkt bearbeitet werden. Eine Veröffentlichung auf der Transparenz-Plattform erfolgt ohne die Bestätigung NICHT.

**Hinweis**: Wenn die Eingabemaske ausgefüllt und ein Dokument bzw. Link mit "Beenden und Speichern" hochgeladen wurde, aber bei der Funktion "Veröffentlichung" noch "nein" vermerkt ist, ist der Datensatz in der Upload-TPP als "privat" gekennzeichnet und noch nicht veröffentlicht.

Sie können die privat gekennzeichneten Dokumente über den Menüpunkt "Datensätze" suchen und durch Klick auf den Namen den Datensatz öffnen.

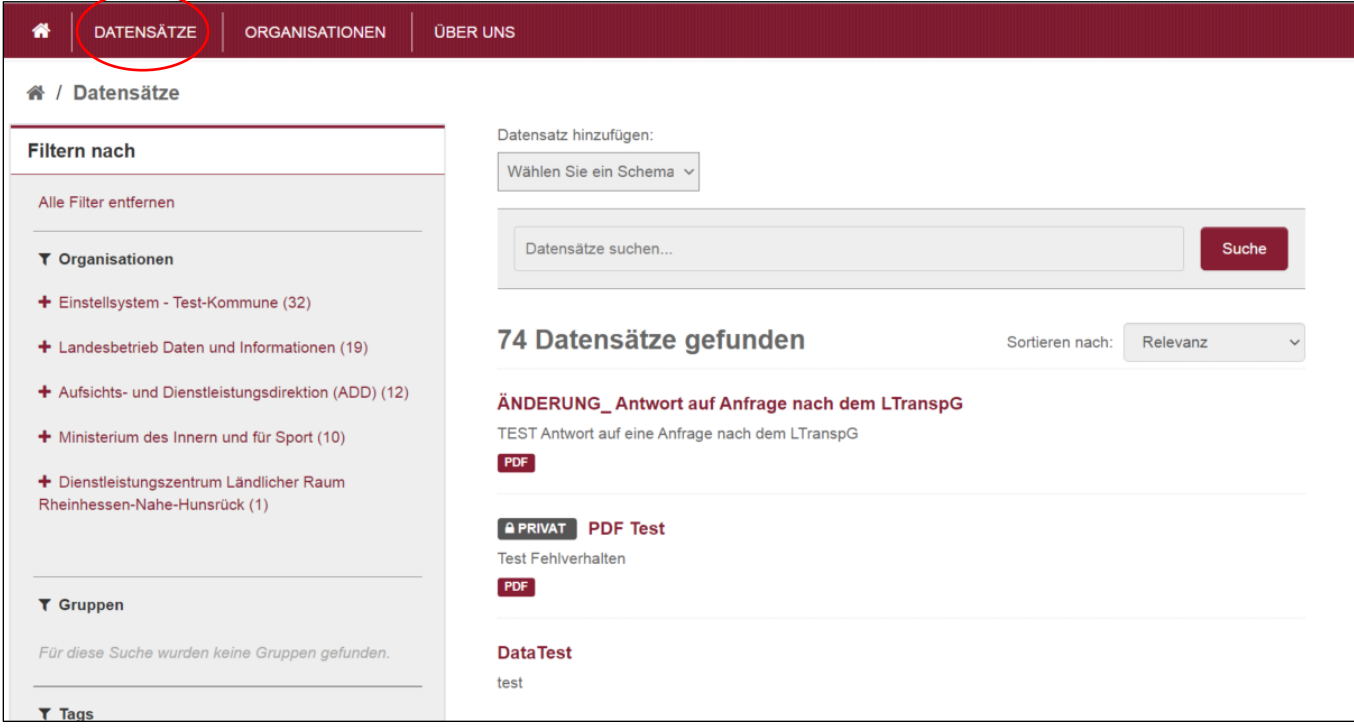

<span id="page-29-0"></span>Abbildung 20: Datensätze suchen

Soll das private Dokument bzw. der Link veröffentlicht werden, wird über den Button "Bearbeiten" das Metadatenfeld aufgerufen.

| Q<br>Suchbegriff                                                              | Rheinland Dfalz                                                                                                    |  |  |  |  |
|-------------------------------------------------------------------------------|----------------------------------------------------------------------------------------------------|--|--|--|--|
| <b>DATENSÄTZE</b><br><b>ORGANISATIONEN</b><br>₩                               | <b>ÜBER UNS</b>                                                                                                    |  |  |  |  |
| Organisationen / Ministerium des Innern und  / Antwort auf Anfrage nach<br>备! |                                                                                                    |  |  |  |  |
| Antwort auf Anfrage nach dem<br>LandestranspG                                 | Bearbeiten<br><b>O</b> Aktivitätsanzeige<br>A. Datensatz<br>警 Gruppen                                                                              |  |  |  |  |
| Follower<br>o<br><b>O</b> Folgen                                              | <b>A PRIVAT</b><br><b>Antwort auf Anfrage nach dem</b><br>LandestranspG<br>Dies ist eine Antwort auf eine Anfrage nach dem Landestransparenzgesetz |  |  |  |  |
| <b>D</b> Organisation                                                         | <b>Daten und Ressourcen</b>                                                                                                    |  |  |  |  |
|                                                                               | <b>Antwort auf Anfrage</b><br>P Entdecke -<br>Kommunale Investiti<br>Politik<br>Wahlen<br>Zusätzliche Informationen                                |  |  |  |  |
|                                                                               | Feld<br>Wert<br>The property would as a company of constant                                                                                        |  |  |  |  |

<span id="page-30-0"></span>Abbildung 21: Privat gekennzeichneter Datensatz

In der [Erfassungsmaske](#page-15-1) wird die Funktion "Veröffentlichung" auf "ja" gestellt.

Sodann wird am unteren rechten Rand auf den Button "Datensatz aktualisieren" geklickt.

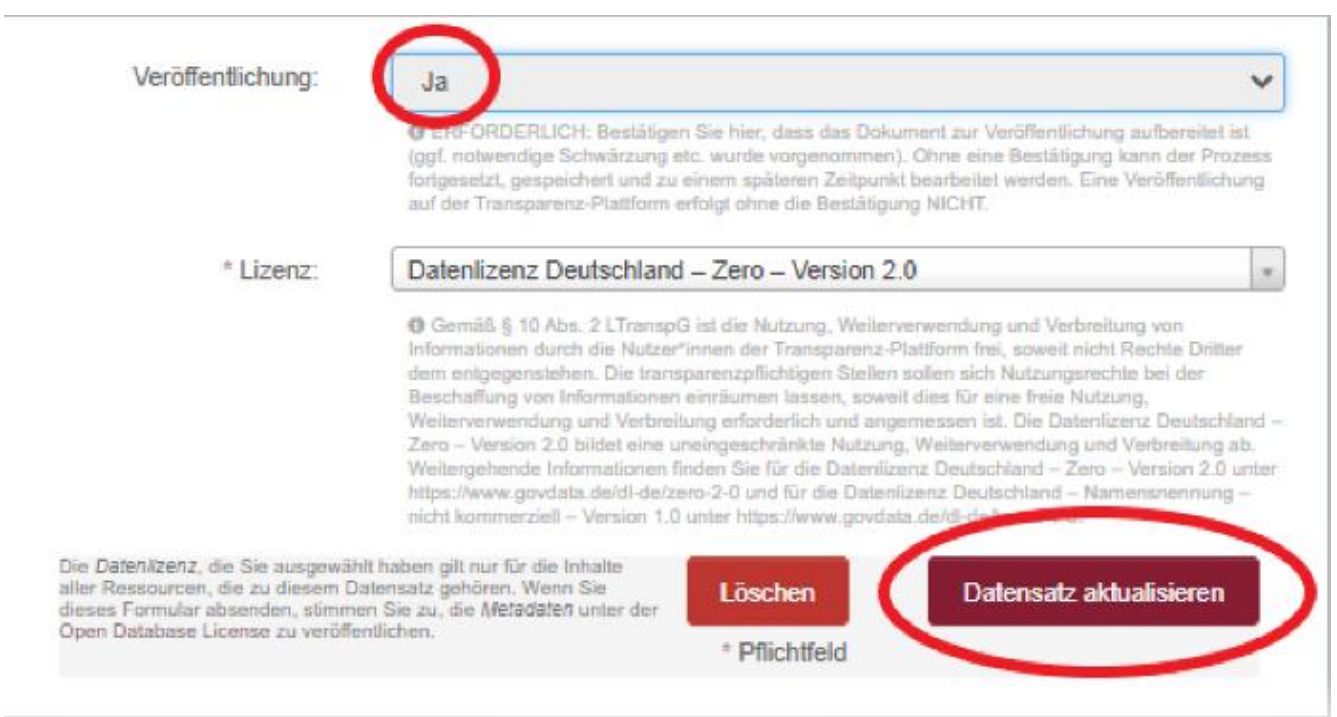

<span id="page-31-0"></span>Anmerkung: Technisch bedeutet das "Ja", dass dieses Dokument aus dem internen System (Upload-TPP) am Abend (um 23 Uhr) exportiert wird und am nächsten Tag auf der öffentlichen Transparenz-Plattform zur Verfügung steht.

#### **ACHTUNG! Notfallprozedur**

Für den Fall, dass Informationen fälschlich oder ohne ausreichende Schwärzung auf die Transparenz-Plattform hochgeladen wurden und sich daraus die dringende Notwendigkeit einer sofortigen Löschung ergibt, bestehen folgende Abhilfemöglichkeiten:

- a. Sofern Dokumente fehlerhaft auf der Transparenz-Plattform veröffentlicht wurden (z. B. nicht vollständig geschwärzt), können diese wieder gelöscht werden. Der Auftrag zur Löschung wird über den Helpdesk des LDI (per E-Mail [helpdesk@ldi.rlp.de](mailto:helpdesk@ldi.rlp.de) oder per Telefon 06131 605 360) adressiert. Der Löschauftrag und die Freigabe zur Löschung sollten durch einen zentralen Ansprechpartner in der datenverantwortlichen Stelle erteilt werden. Die Löschung wird von der Clearingstelle (derzeit im LDI angesiedelt) mit Administratorrechten auf der Transparenz-Plattform durchgeführt. Die Löschung wird zusammen mit dem Löschauftrag dokumentiert.
- b. Im generischen Einstellprozess kann die Freigabe ("ja" auswählen im Metadaten-Feld "Veröffentlichung") erst verzögert erfolgen, so dass jeweils vor Ort eine individuelle Zeitspanne zur internen Qualitätssicherung der Dokumente gewählt werden kann, z. B. ein Tag, nachdem das Dokument eingestellt wurde oder generell wöchentlich, z. B. bis zum Ende der Kalenderwoche.
- c. Im Falle eines Änderungsbedarfs, der keine sofortige Löschung erfordert, kann selbstständig eine Änderung des Datensatzes bzw. des Dokuments vorgenommen werden [\(vgl. Nr. 3.2\)](#page-33-0).

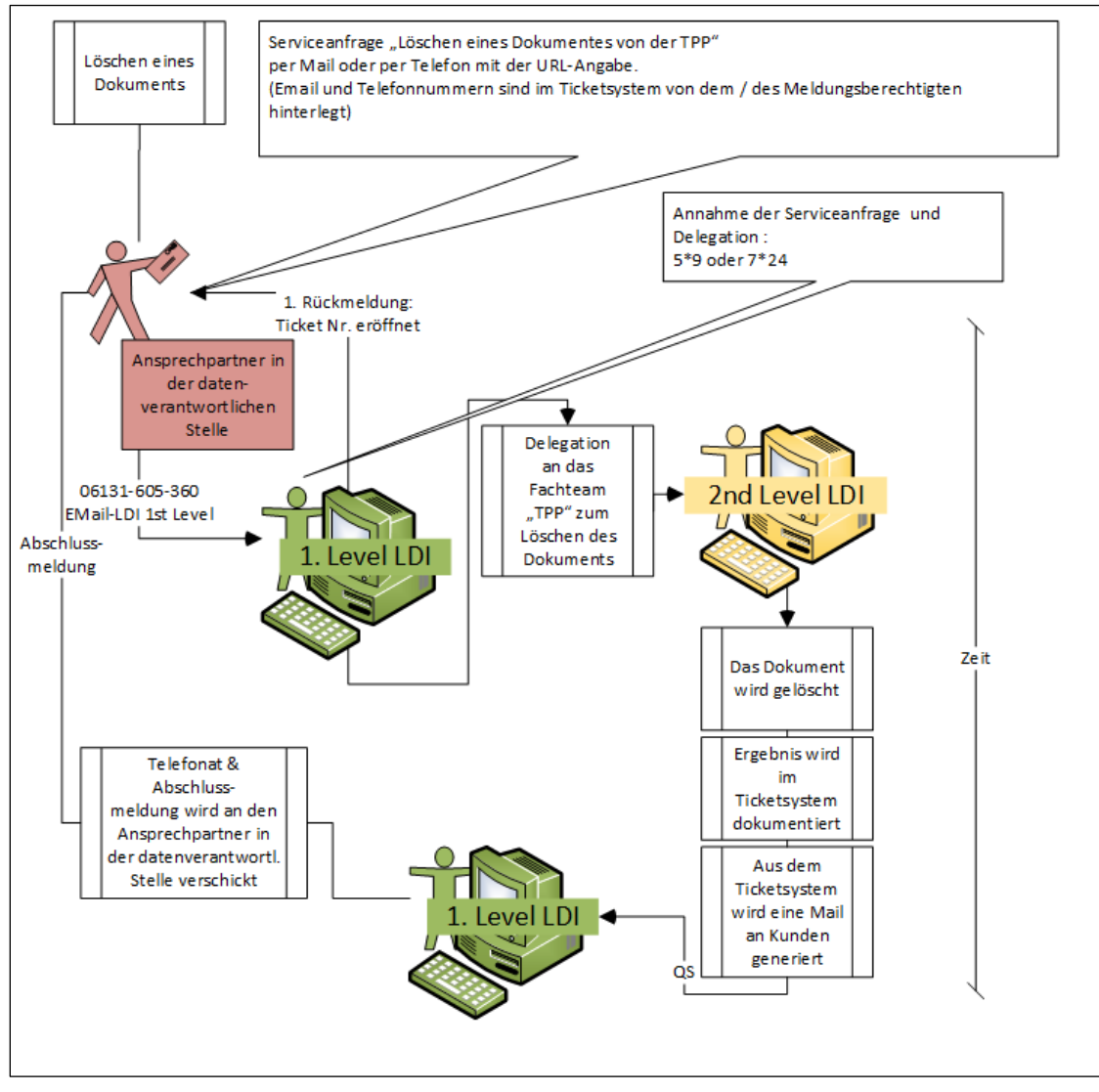

<span id="page-32-1"></span>Abbildung 23: Serviceablauf im Löschprozess

### <span id="page-32-0"></span>**3 Allgemeine Hinweise**

#### <span id="page-32-2"></span>**Anforderungen an das Dokument**

Das Dokument muss folgenden Anforderungen genügen:

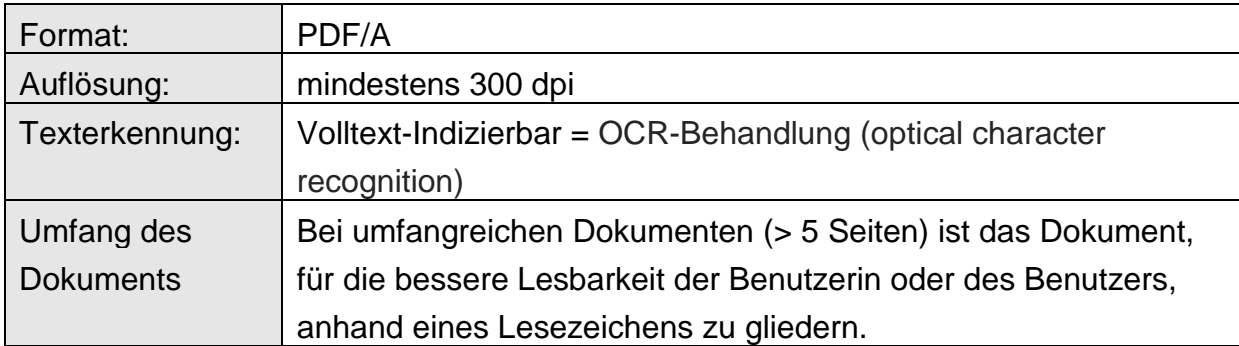

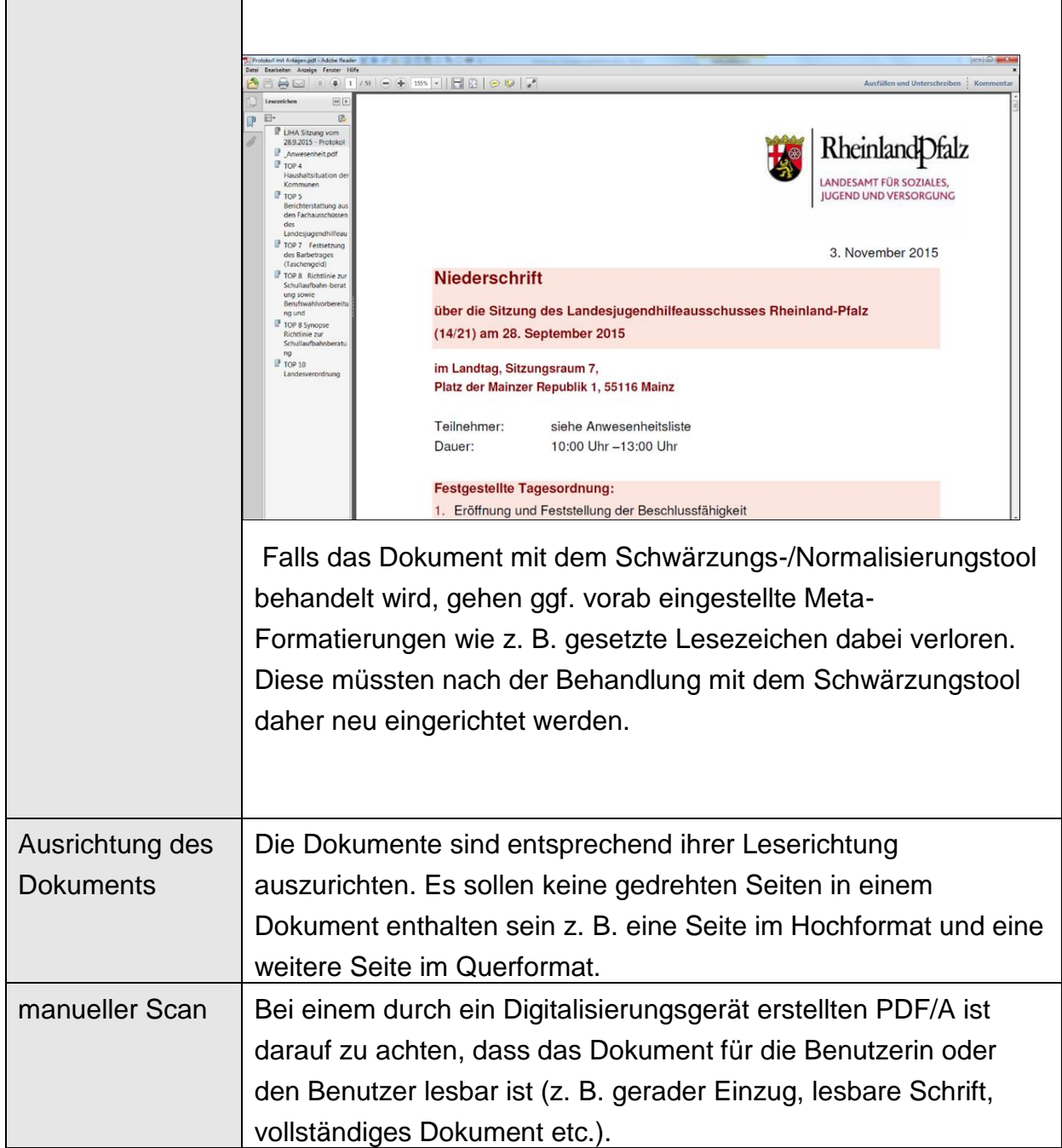

Tabelle 5: Dokumentanforderungen

#### <span id="page-33-0"></span>**Aktualisierung von Datensätzen**

CKAN bietet die Möglichkeit, Aktualisierungen oder Änderungen an Datensätzen oder den dazugehörigen Dokumenten vorzunehmen.

**Hinweis**: Die Aktualisierung bzw. Änderung wird aus dem internen System (Upload-TPP) am Abend (um 23 Uhr) exportiert und steht erst am nächsten Tag auf der öffentlichen Transparenz-Plattform zur Verfügung.

Zur Aktualisierung oder Änderung ist zunächst der entsprechende Datensatz über den Menüpunkt "Datensatz" zu suchen:

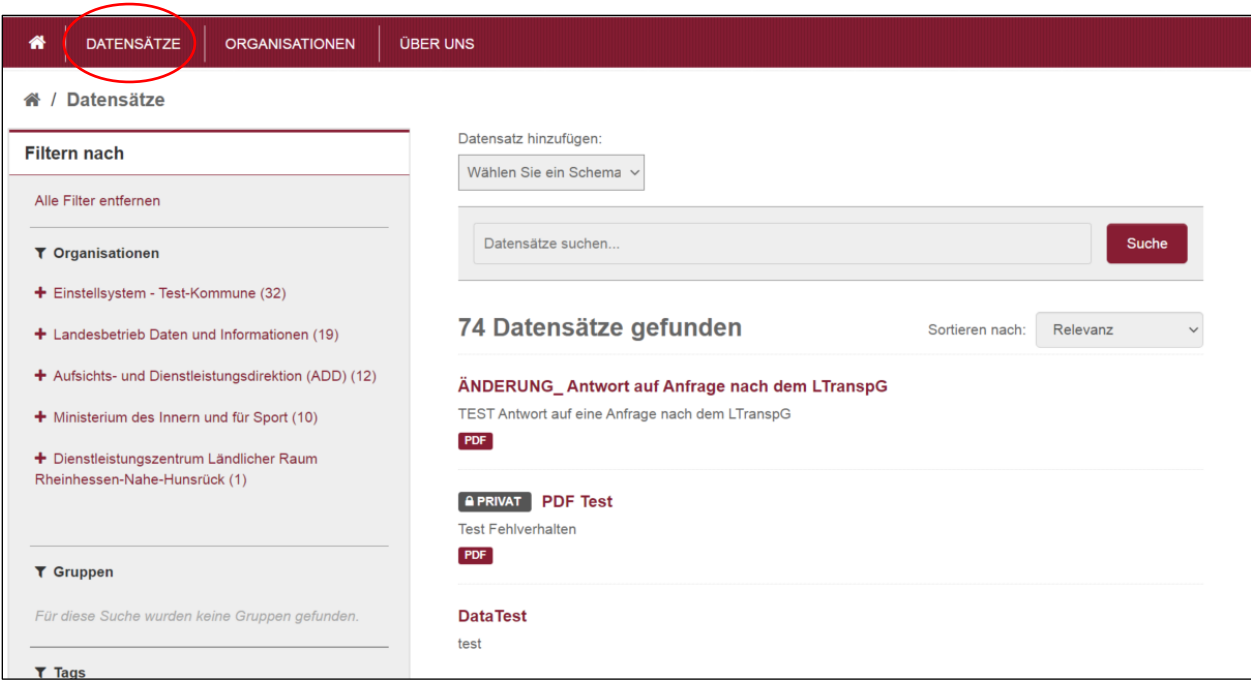

<span id="page-34-0"></span>Abbildung 24: Anzeige der Datensätze

Öffnen Sie den Datensatz mit Klick auf den Namen des Datensatzes.

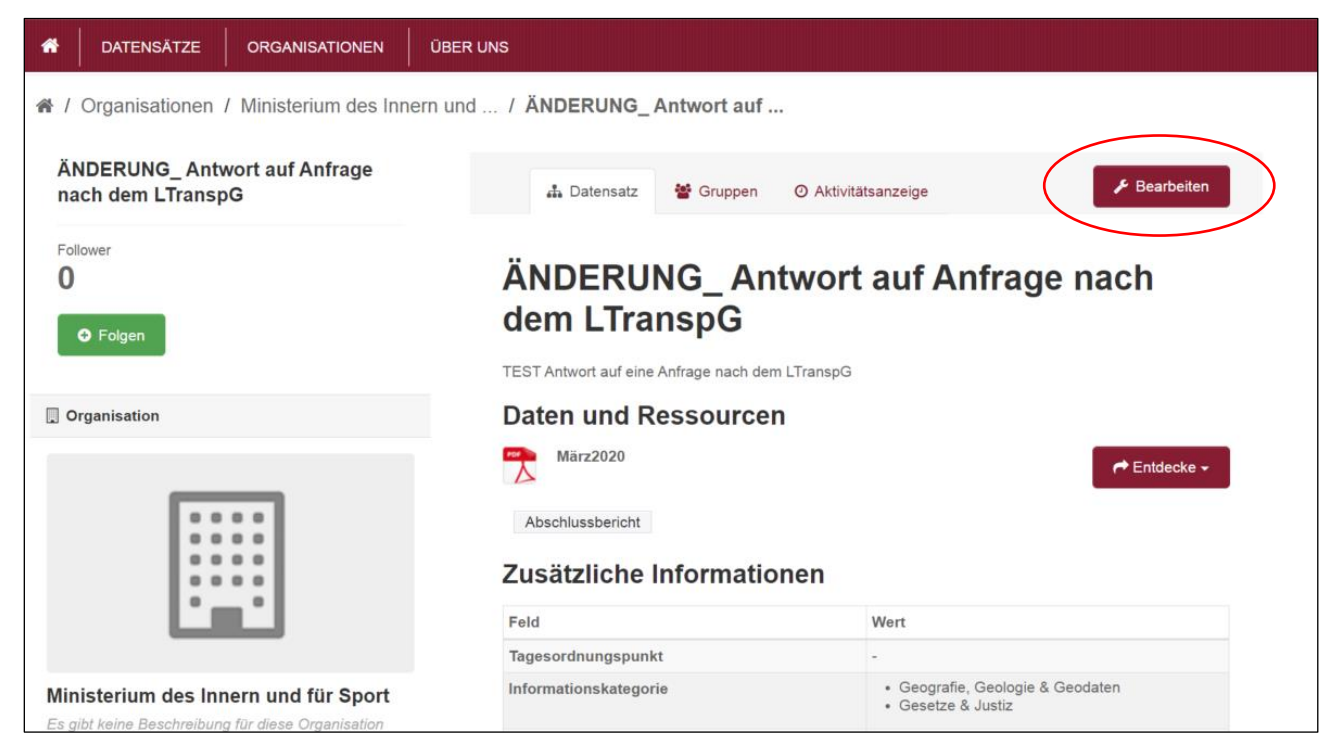

Abbildung 25: Anzeige der Details eines Datensatzes

<span id="page-35-0"></span>Um eine Aktualisierung oder Korrektur vorzunehmen, klicken Sie auf den Button "Bearbeiten", um in den Bearbeitungsmodus zu gelangen.

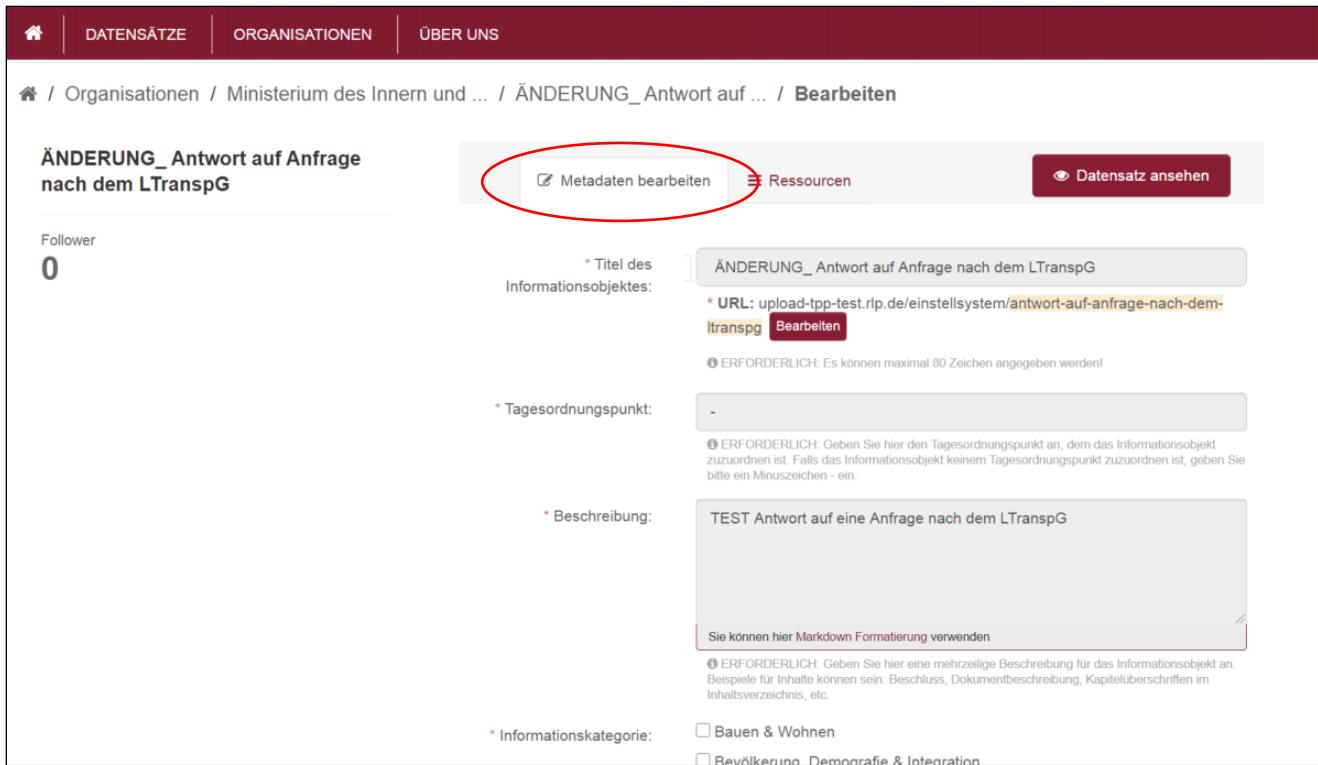

<span id="page-35-1"></span>Abbildung 26: Anzeige eines Datensatzes im Bearbeitungsmodus (Metadatenfelder)

Nun ist automatisch der Reiter "Metadaten bearbeiten" vorausgewählt. Hier können alle Metadatenfelder wie im Einstellprozess beschrieben nochmals editiert werden. Nach Abschluss auf das Feld "Datensatz aktualisieren" klicken.

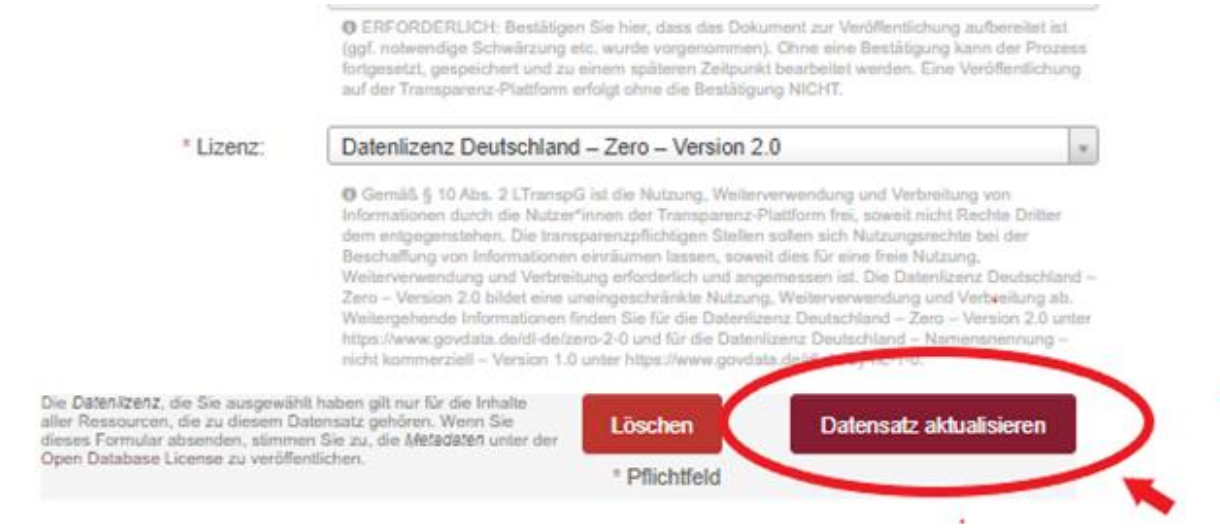

Klicken Sie hingegen auf den Reiter "Ressourcen", bietet sich Ihnen nun der Bearbeitungsmodus für die angehängte Datei:

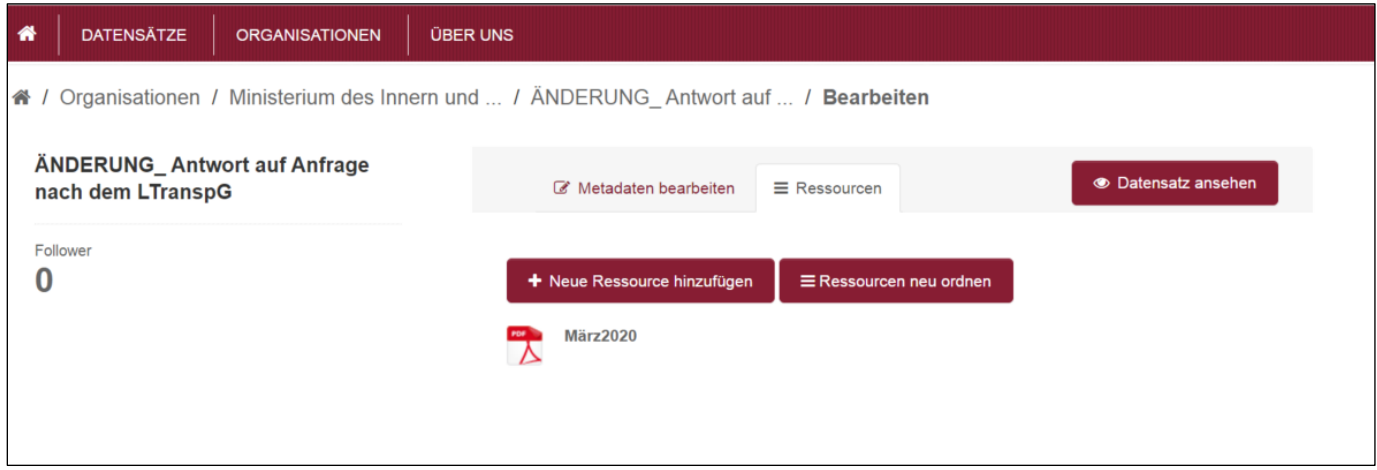

<span id="page-36-0"></span>Abbildung 27: Anzeige eines Datensatzes im Bearbeitungsmodus (Ressourcen)

Um eine Ressource zu bearbeiten, klicken Sie auf den Namen der Ressource oder auf das Dateiformat-Icon links daneben. Dann wird Ihnen der Modus "Ressource bearbeiten" angezeigt:

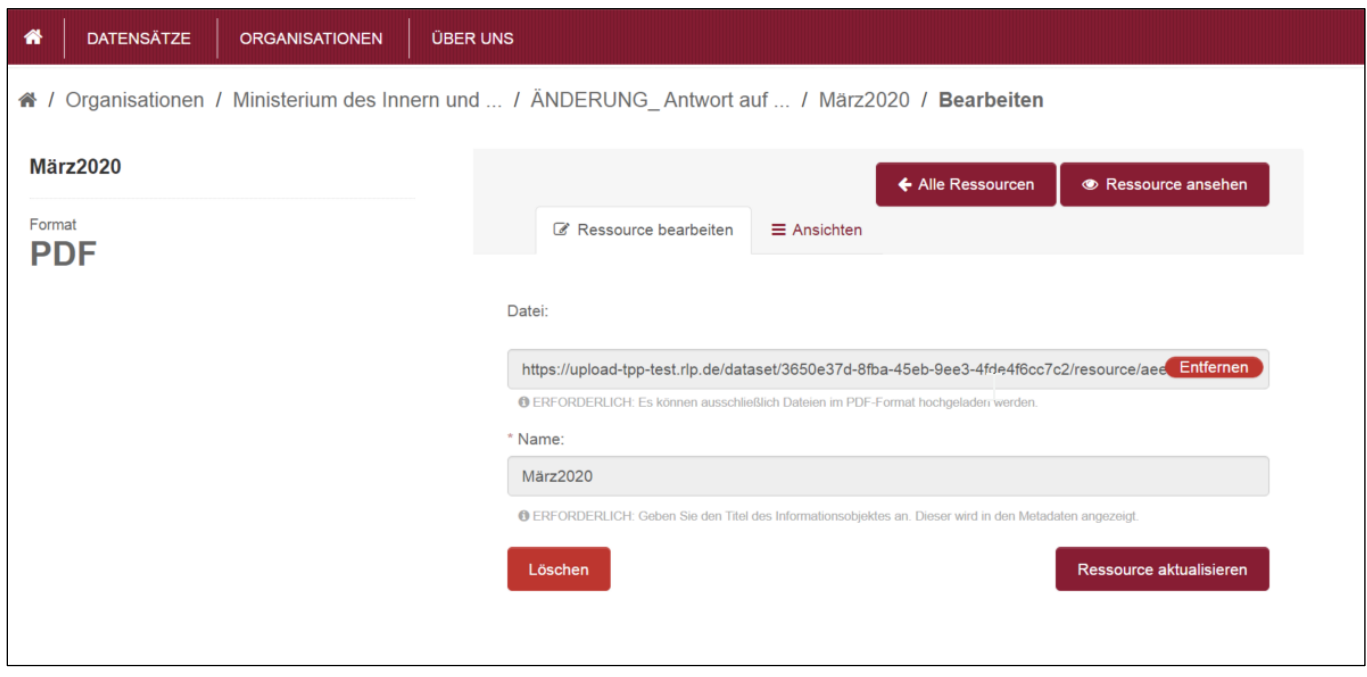

<span id="page-37-0"></span>Abbildung 28: Ressource bearbeiten

Klicken Sie auf "Entfernen", um die ursprüngliche Ressource zu entfernen und die Anzeige wechselt zu einem "Dokument hochladen"-Button:

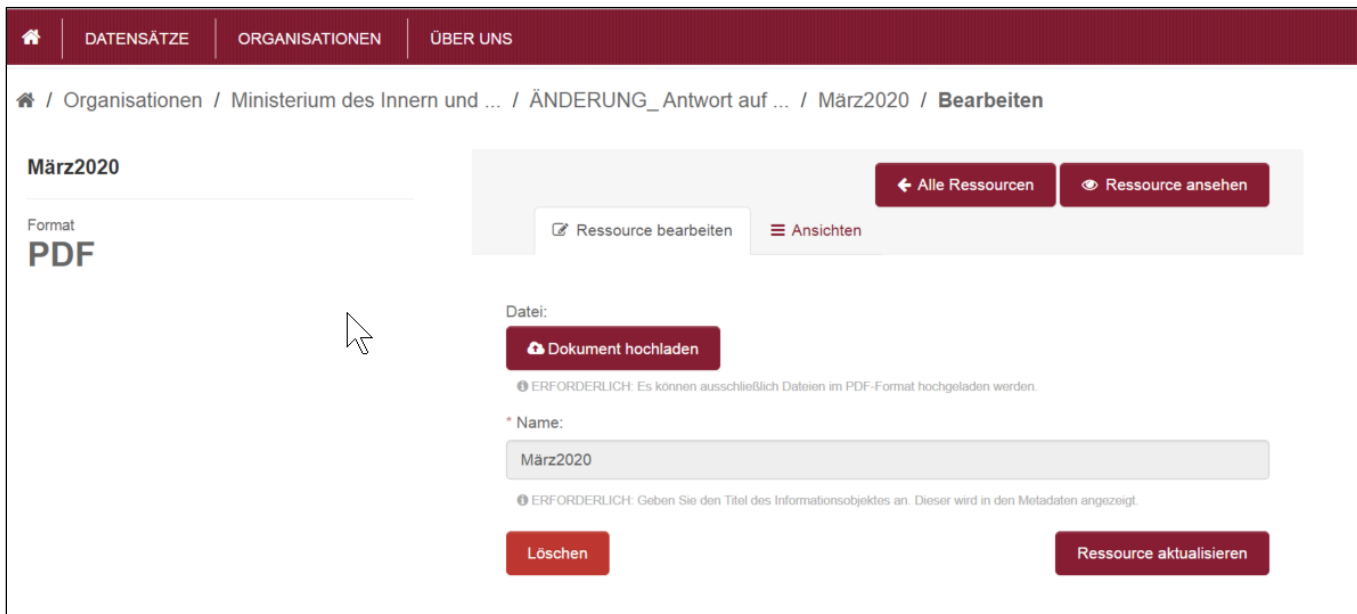

<span id="page-37-1"></span>Abbildung 29: Dokument hochladen

Mit Klick auf diesen Button öffnet sich ein Fenster des Windows Explorers, in dem Sie eine lokal gespeicherte Datei auswählen können. Optional haben Sie hier

außerdem die Möglichkeit, im Feld "Name" den Titel der Ressource zu korrigieren. Mit Klick auf "Ressource aktualisieren" wird die im Windows Explorer ausgewählte Datei dem Datensatz hinzugefügt und die Bearbeitung abgeschlossen. Nun wird die Detailansicht der Ressource angezeigt.

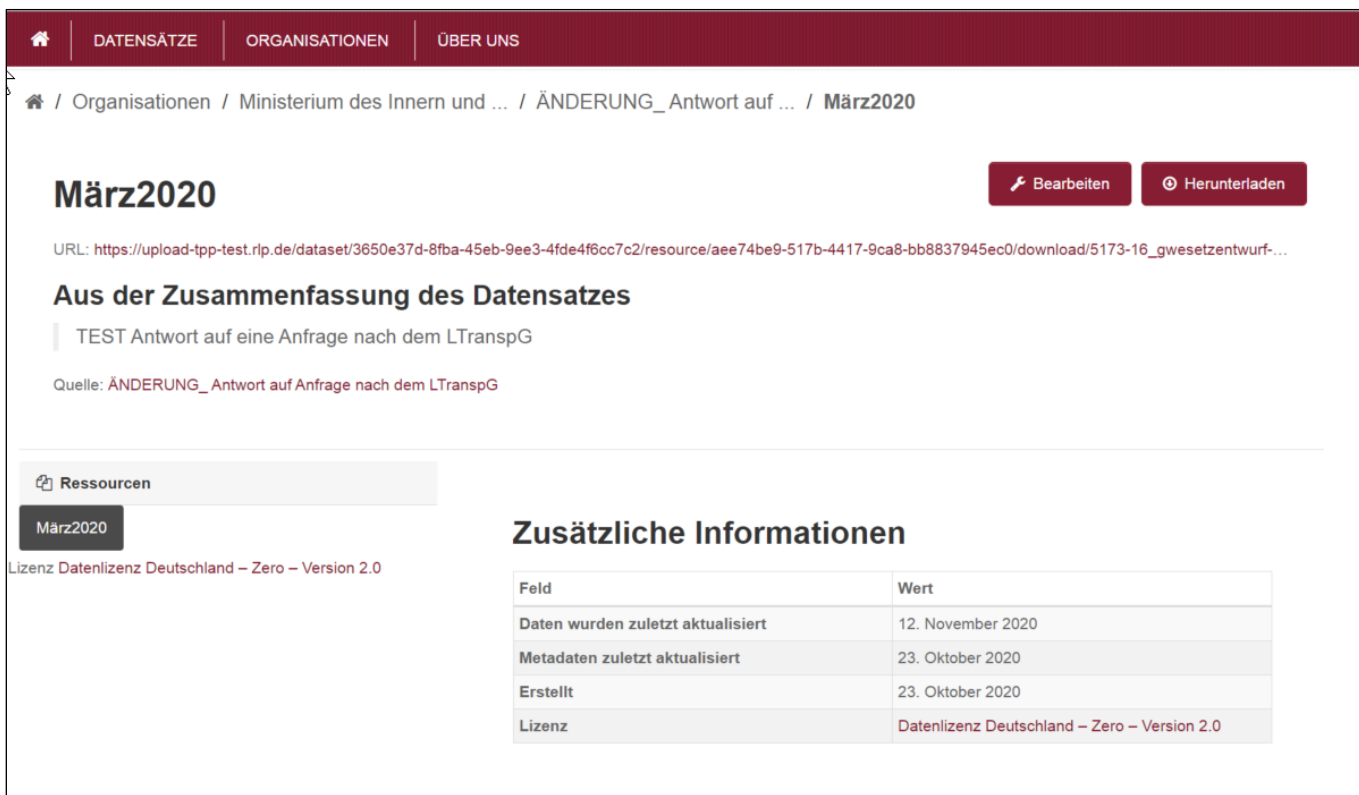

<span id="page-38-0"></span>Abbildung 30: Detailanzeige der Ressource

#### <span id="page-38-1"></span>**Schlagwortregeln**

Schlagworte helfen insbesondere Bürgerinnen und Bürgern Dokumente auf der Transparenz-Plattform aufzufinden. Daher sollten etwa drei bis fünf Schlagworte pro Dokument vergeben werden, die die Themen bzw. Inhalte beschreiben. Als Hilfestellung wurden folgende Schlagwortregeln vereinbart:

- Ein Schlagwort besteht aus nur einem Wort, es sei denn, es handelt sich um einen Eigennamen.
- Bei Verwendung von Abkürzungen müssen diese entweder amtlich oder auch außerhalb der Verwaltung allgemein gebräuchlich sein.
- Bei Verwendung von Abkürzungen sollen die bestimmenden Attribute in der Langform auch als Schlagwort angegeben werden (Beispiel: Abkürzung "AGTierNebG"; bestimmende Attribute z.B. "tierische" und "Nebenprodukte").
- Zahlen (z. B. Jahreszahlen) sind keine Schlagwörter.
- Schon in anderen Feldern des generischen Einstellprozesses vorhandene Bezeichnungen (z. B. Bezeichnung der Ressorts) sind keine Schlagworte, Redundanzen sollen vermieden werden.
- Synonyme sind ausdrücklich erwünscht, da diese die Trefferquote bei der späteren Suche erhöhen.

#### Bemerkung:

Die Liste der Schlagworte wird in unregelmäßigen Abständen redaktionell überarbeitet und z. B. um Dopplungen und Rechtschreibfehler bereinigt. Außerdem werden dann Schlagworte korrigiert, die nicht den Schlagwortregeln entsprechen.